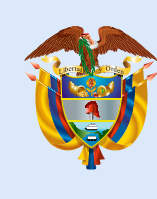

**La educación** es de todos

Mineducación

Dirección de Tecnología Subdirección de Desarrollo de Aplicaciones

Proyectos Especiales DTI 2022

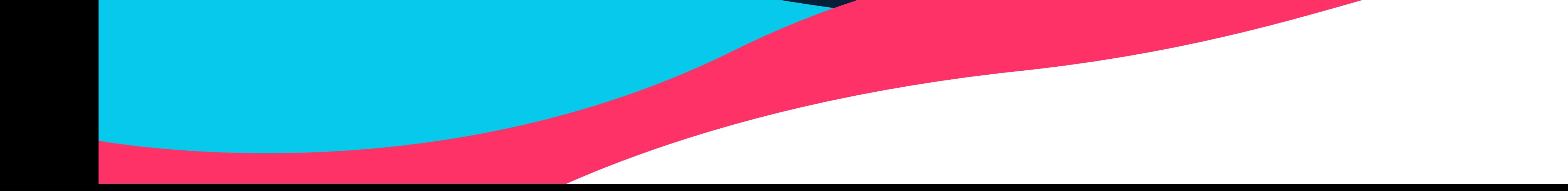

# Manual para Rectores y Directores docentes de establecimientos educativos

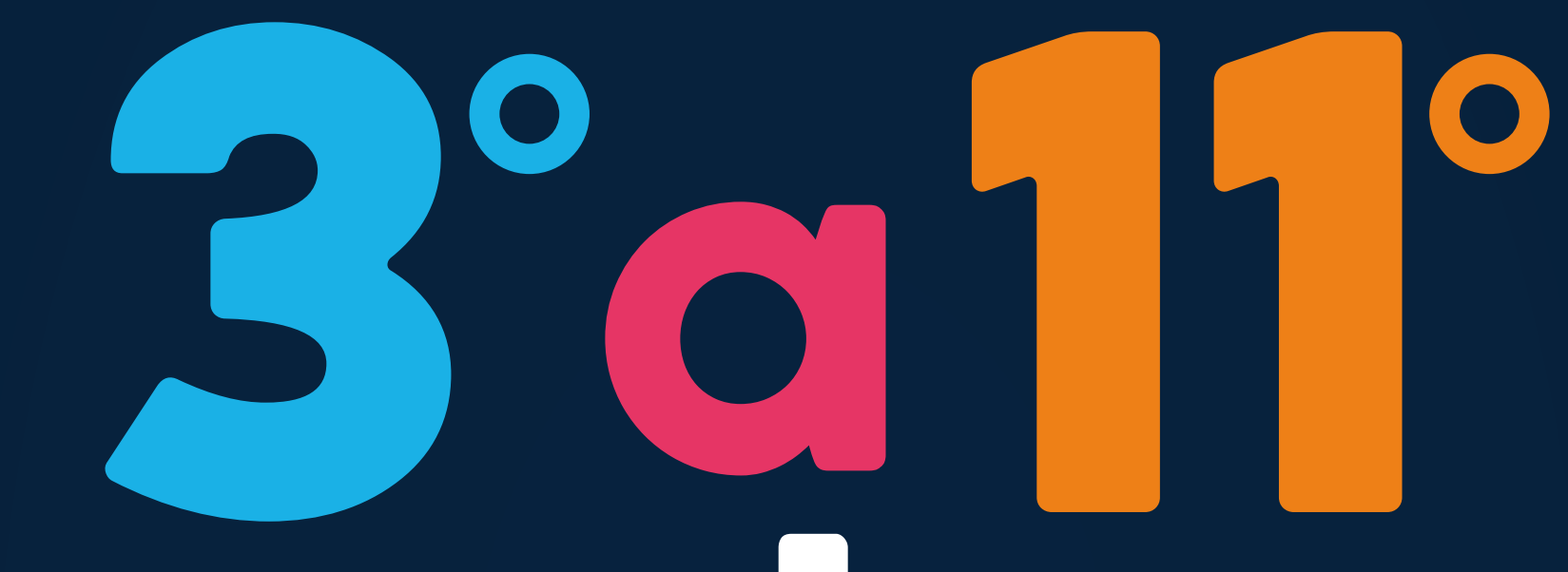

# evaluar -paral avanzar

# **Preinscripción de docentes Inscripción de estudiantes**

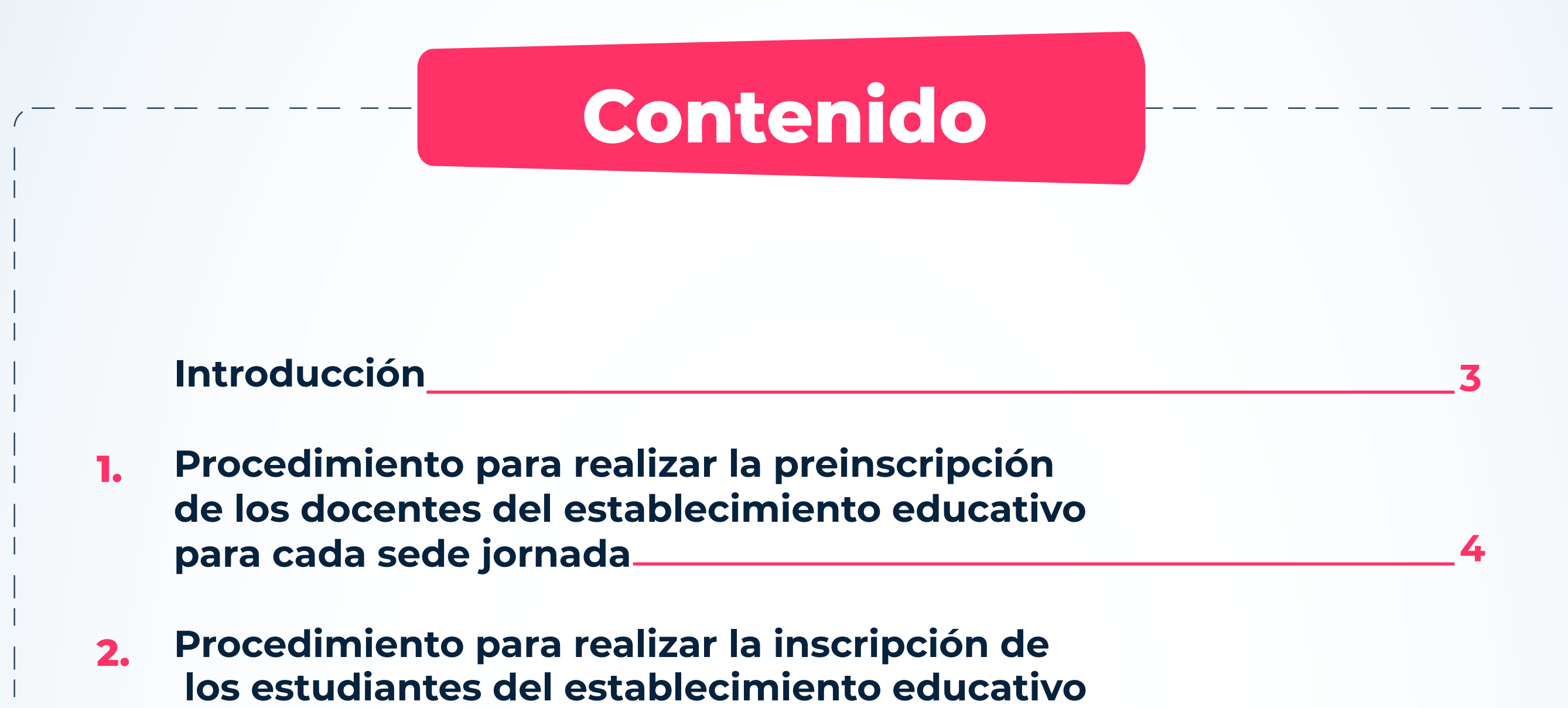

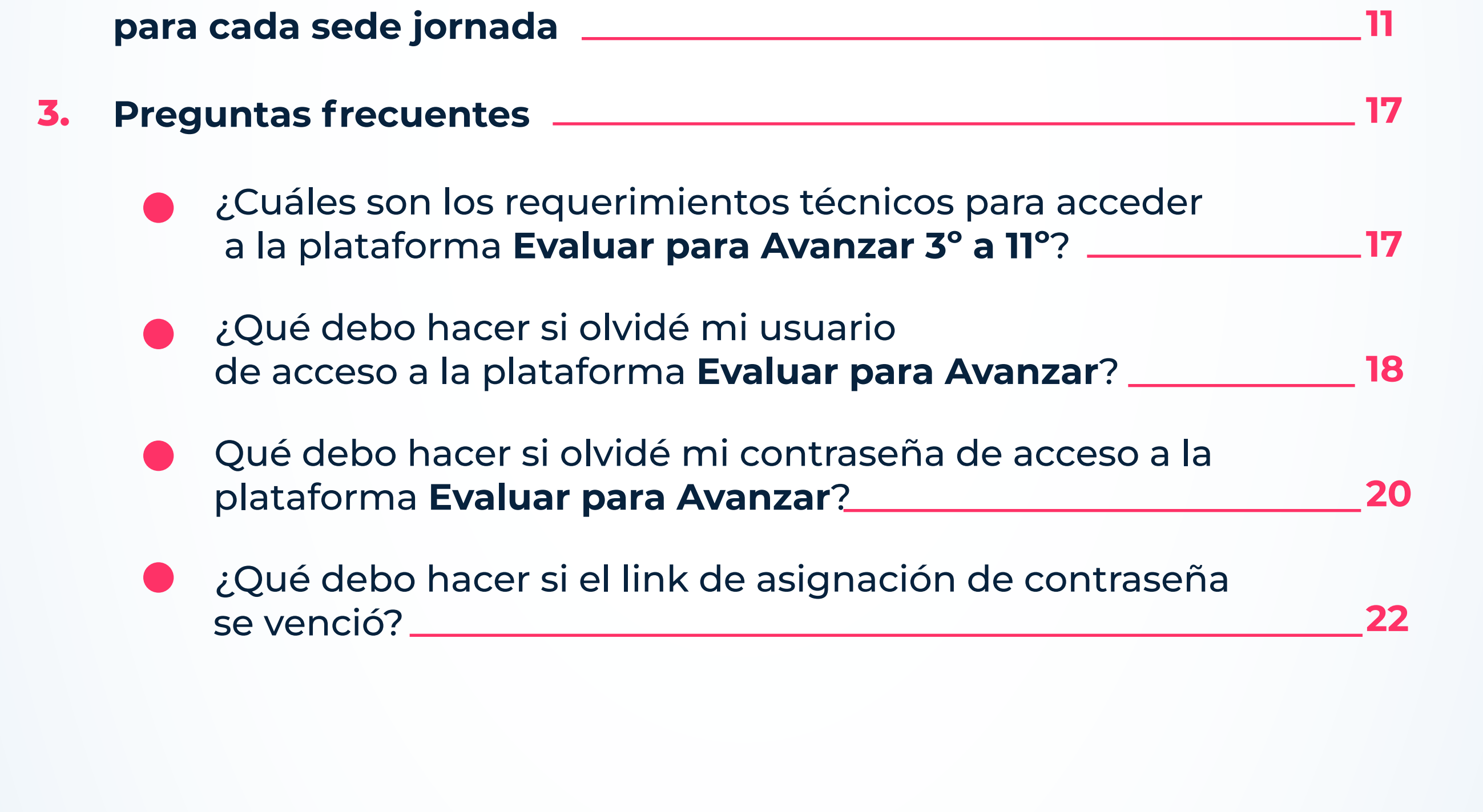

#### Introducción

Este manual tiene como objetivo orientar a los Directivos docentes **(Rector o Director)** de los establecimientos educativos a nivel de sede jornada, respecto de cómo realizar el proceso de gestión de estudiantes y gestión de docentes en la plataforma **Evaluar para Avanzar 3° a 11°.**

El proceso de gestión de estudiantes comprende la validación de la matrícula que ha sido precargada en

la plataforma **Evaluar para Avanzar 3° a 11°** tomando como insumo la base de datos del **Sistema Integrado de Matrícula – SIMAT con corte del 28 de febrero de 2022.** 

El proceso de gestión de docentes le permitirá pre inscribir a los docentes de cada una de las sedes jornadas del establecimiento educativo.

Para realizar la gestión de docentes y estudiantes de su sede jornada se debe contar con un equipo de cómputo con acceso a internet y tener en cuenta los requerimientos técnicos necesarios para el óptimo funcionamiento de la plataforma **Evaluar para Avanzar 3° a 11°**, los cuales se encuentran en el capítulo de preguntas frecuentes de este manual.

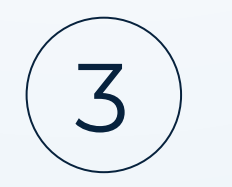

# 1. Procedimiento para realizar la preinscripción de los docentes de su establecimiento educativo para cada sede jornada

Rector o Directivo docente, siga el siguiente paso a paso:

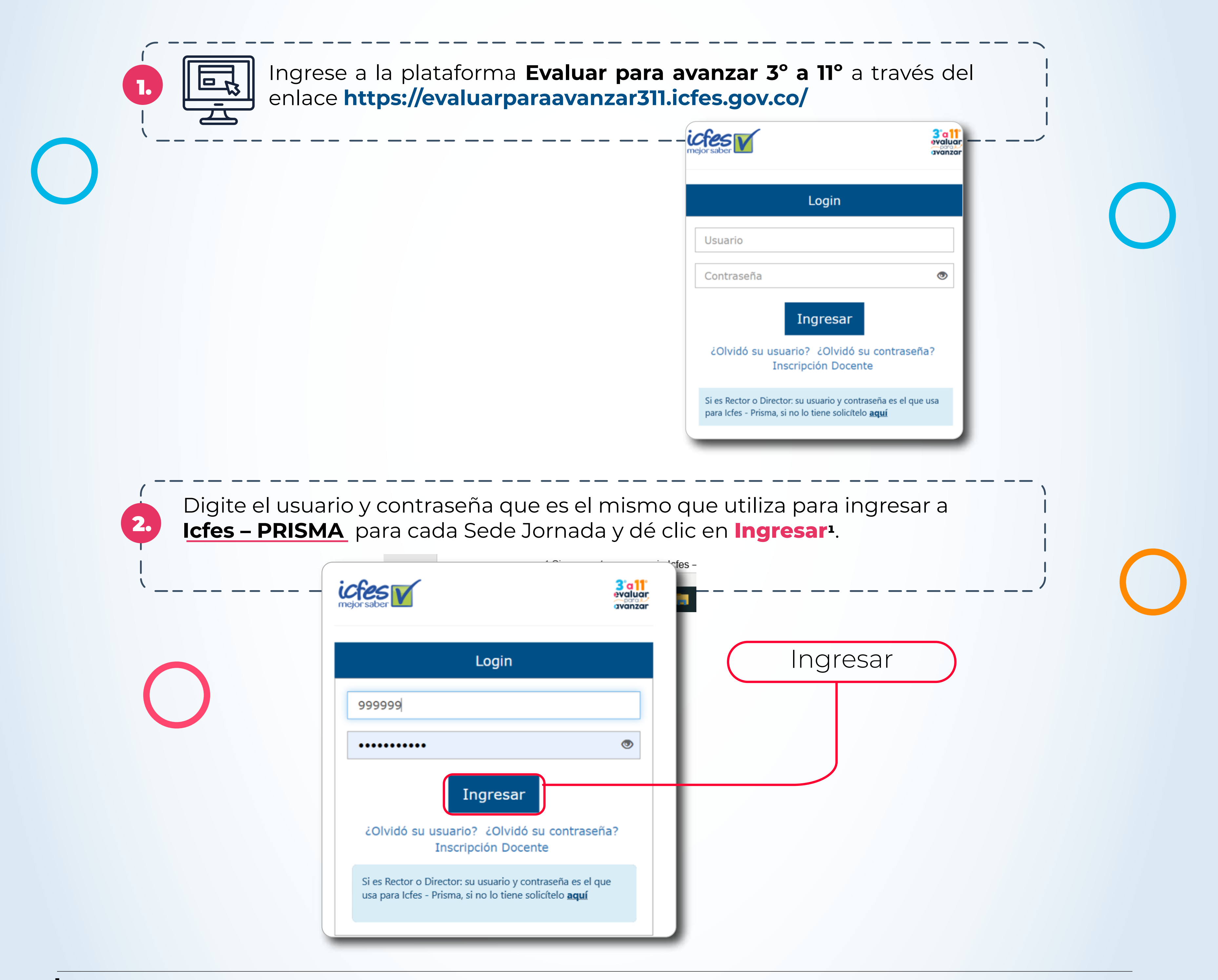

**<sup>1</sup>** Si no cuenta con usuario **Icfes – PRISMA** puede crearlo en **www.icfesinteractivo.gov.co** en el botón **"Ingrese a Prisma"**  en la opción **Crear su usuario – colegio,** puede consular el video con el paso a paso en el siguiente enlace **http://www2.icfesinteractivo.gov.co/manuales/inscripcion/pages/crear-usuario-colegio.php**

Si olvidó su usuario o contraseña de **Icfes- PRISMA,** puede solicitarlo en **www.icfesinteractivo.gov.co** en el botón **"Ingrese a Prisma"** en la opción **¿Olvidó su contraseña? ¿Olvido su usuario?**, puede consualtar el video con el paso a paso en

#### **http://www2.icfesinteractivo.gov.co/manuales/inscripcion/pages/recuperar-usuario.php**

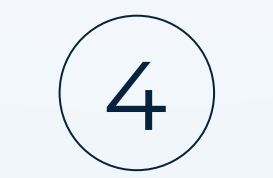

### Al dar clic en ingresar se mostrará la siguiente pantalla con un mensaje de **Bienvenido a la plataforma Evaluar para Avanzar 3° a 11°.**

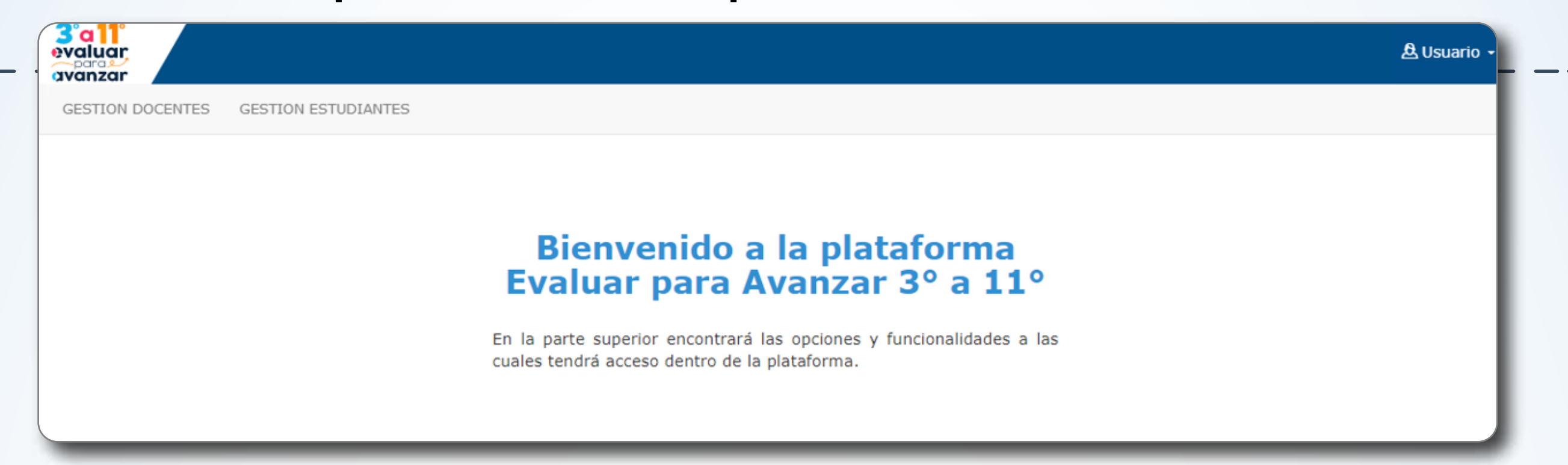

4.

Seleccione la opción *"***GESTION DOCENTES"** ubicada en la parte superior izquierda.

Se visualizará el listado de los docentes que fueron inscritos y preinscritos en 2021 para **Evaluar para Avanzar** en cada sede jornada:

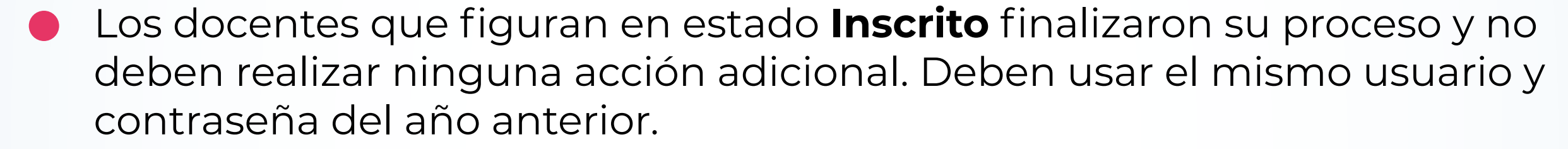

Los docentes que figuran con estado **Preinscrito** deben ingresar a la plataforma y finalizar su proceso de inscripción.

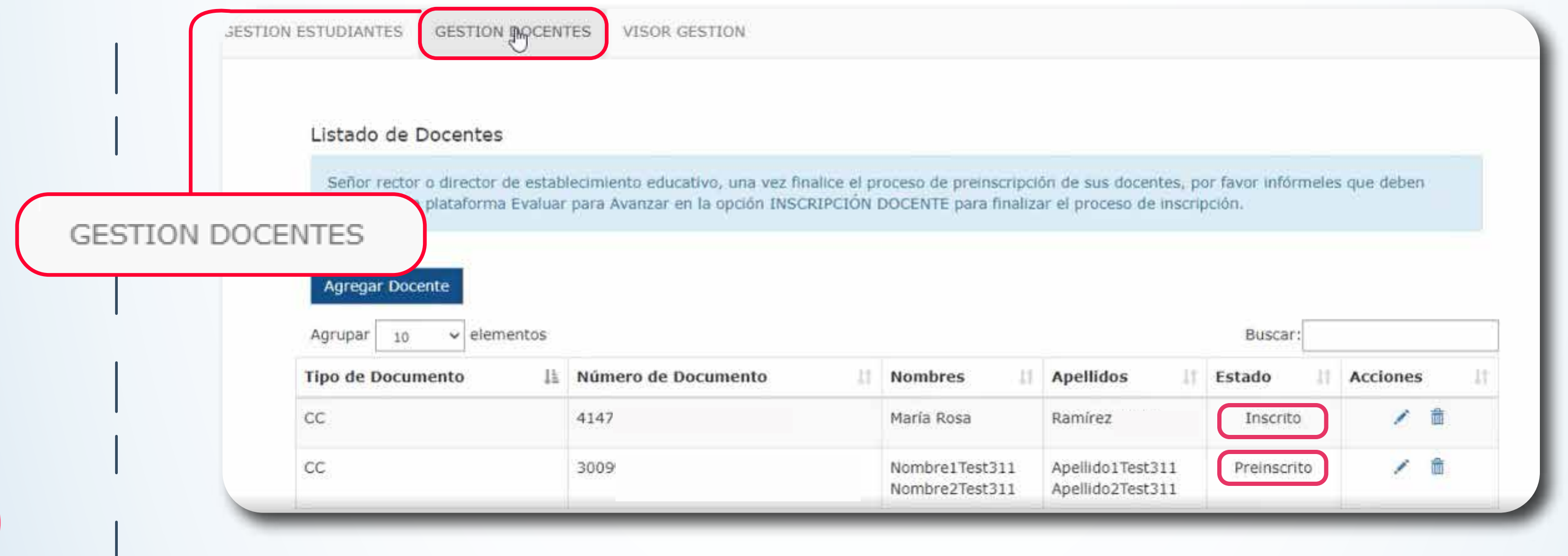

En esta ventana usted puede **eliminar docentes** que ya no estén asociados a esta sede jornada del establecimiento educativo, para lo cual debe seguir el paso **N° 11.** Igualmente, puede preinscribir **nuevos docentes**, siguiendo el paso **N° 5.**

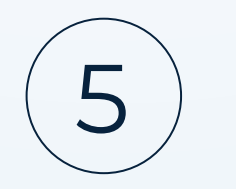

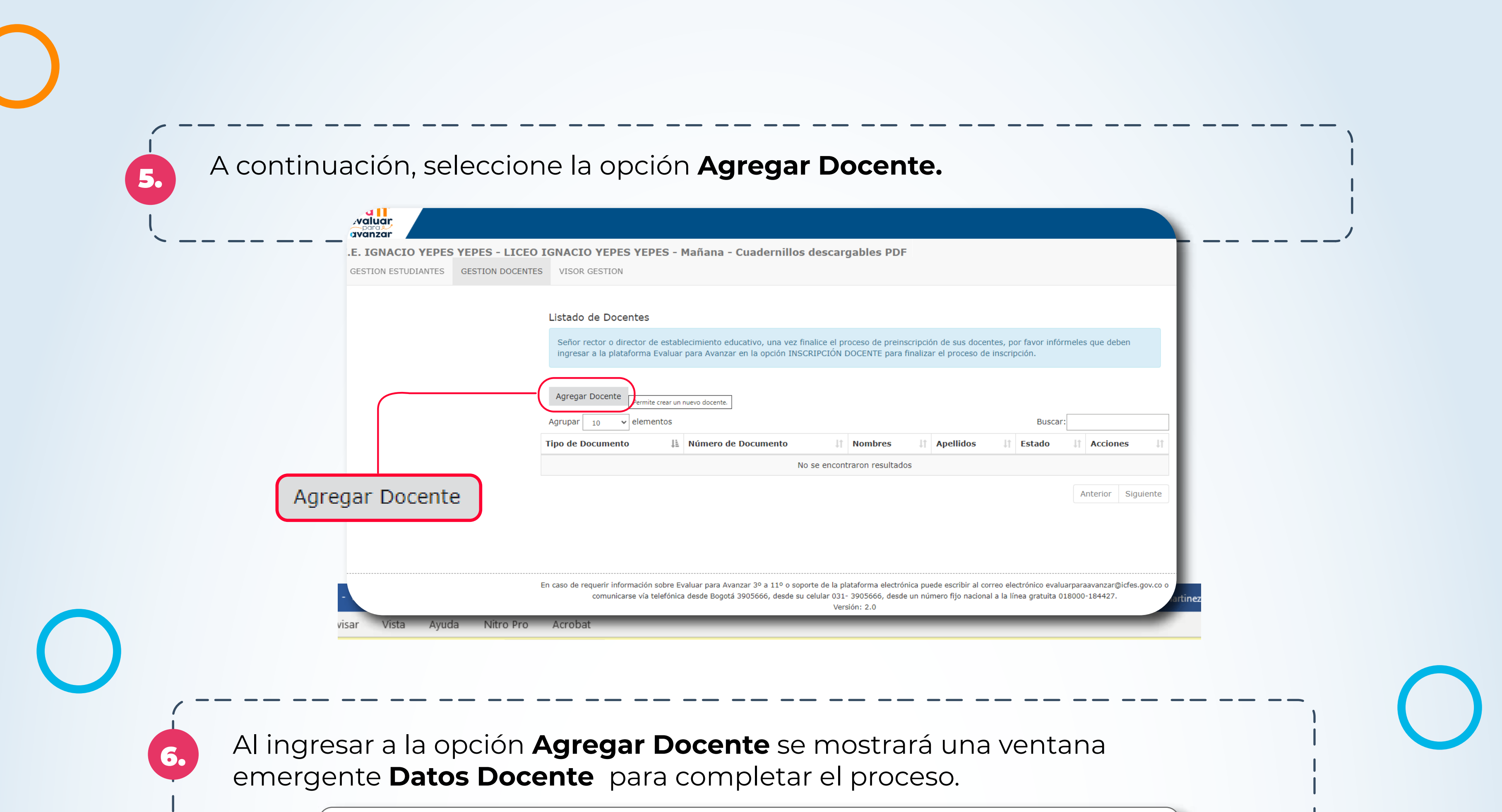

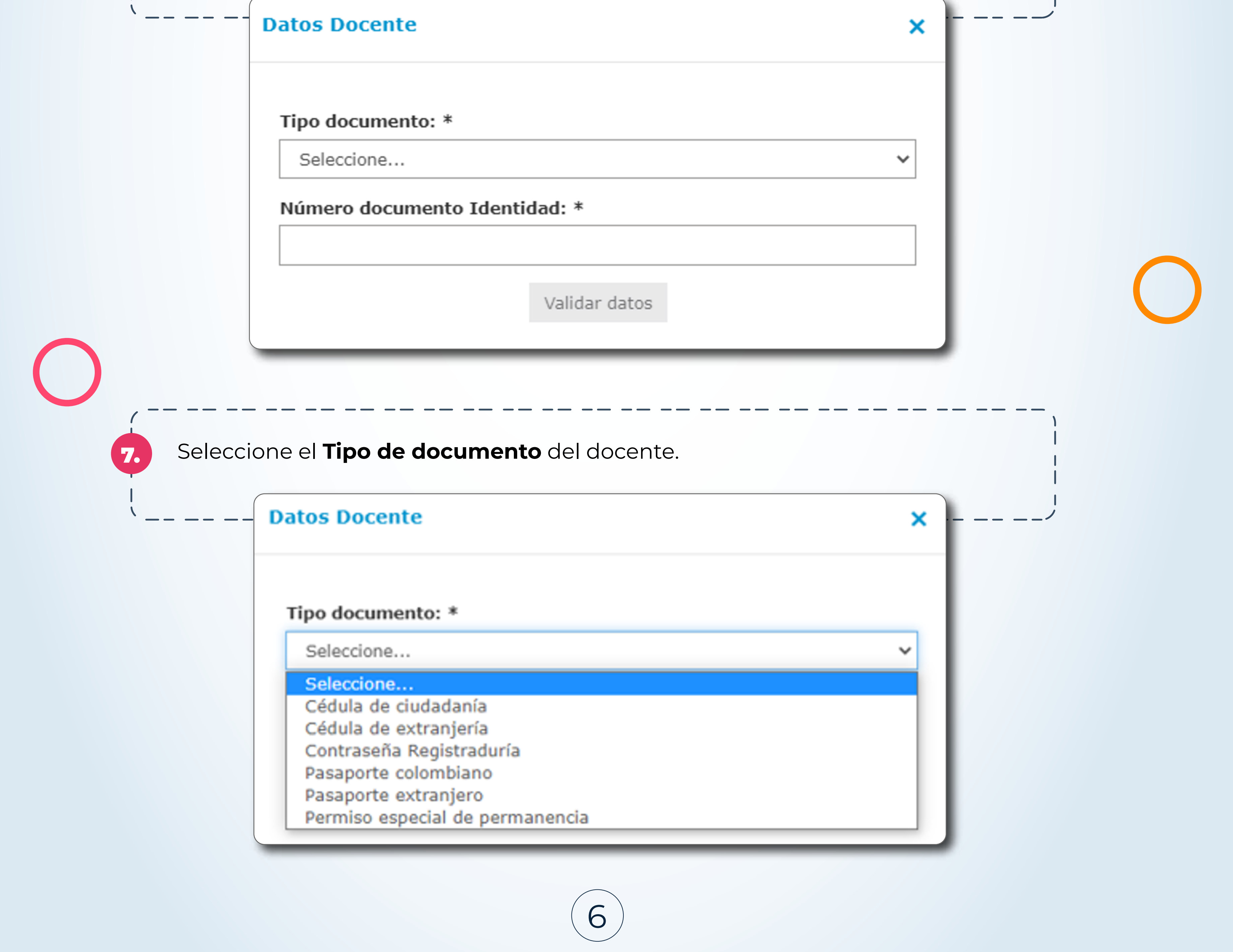

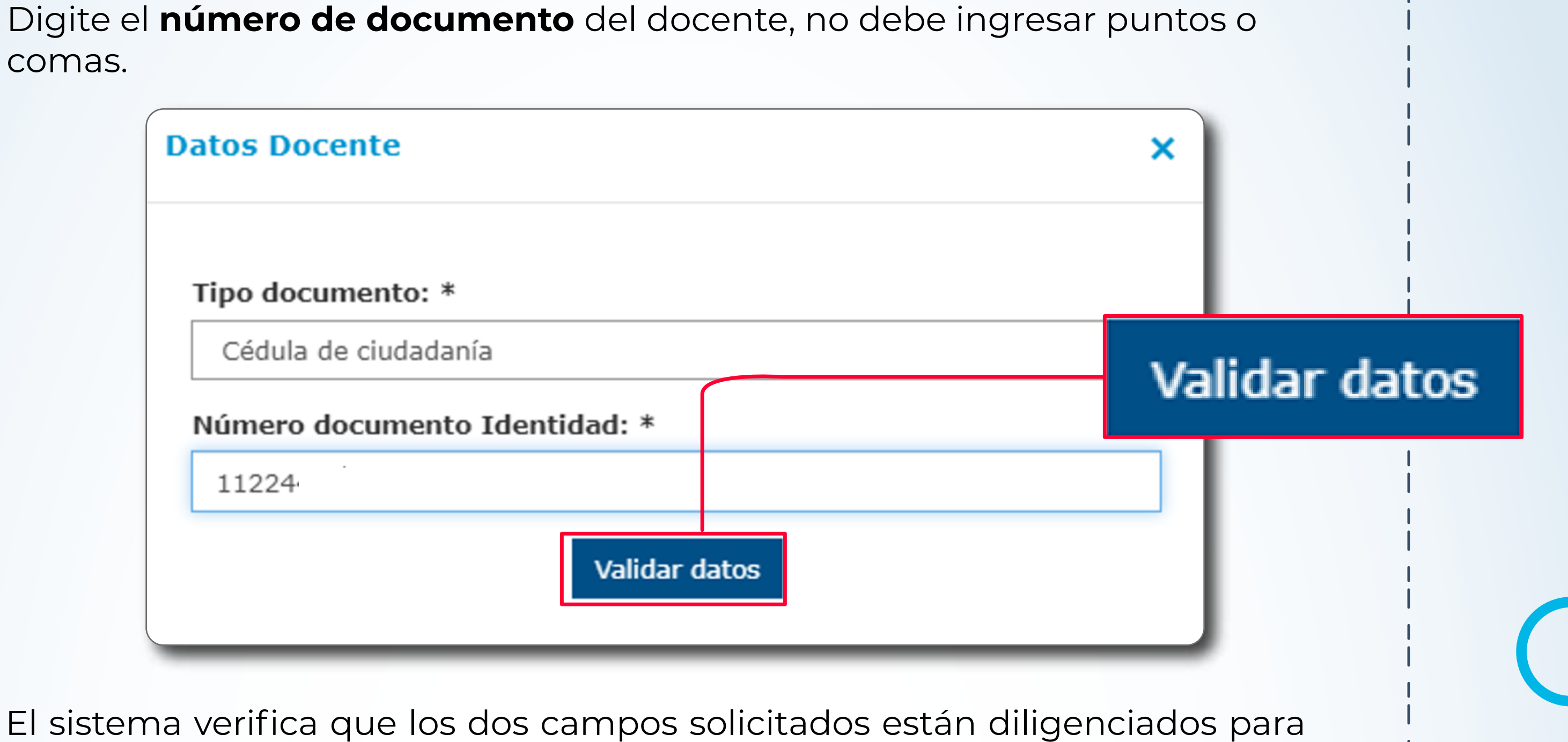

8.

habilitar la opción **"Validar datos".**

Una vez diligenciada la información dé clic en **"Validar datos"**, el formulario validará la información ingresada, si los datos del docente ya fueron registrados por otro establecimiento educativo – sede jornada se mostrará la información del docente, de lo contrario deberá completar el formulario diligencie cuidadosamente la información solicitada.

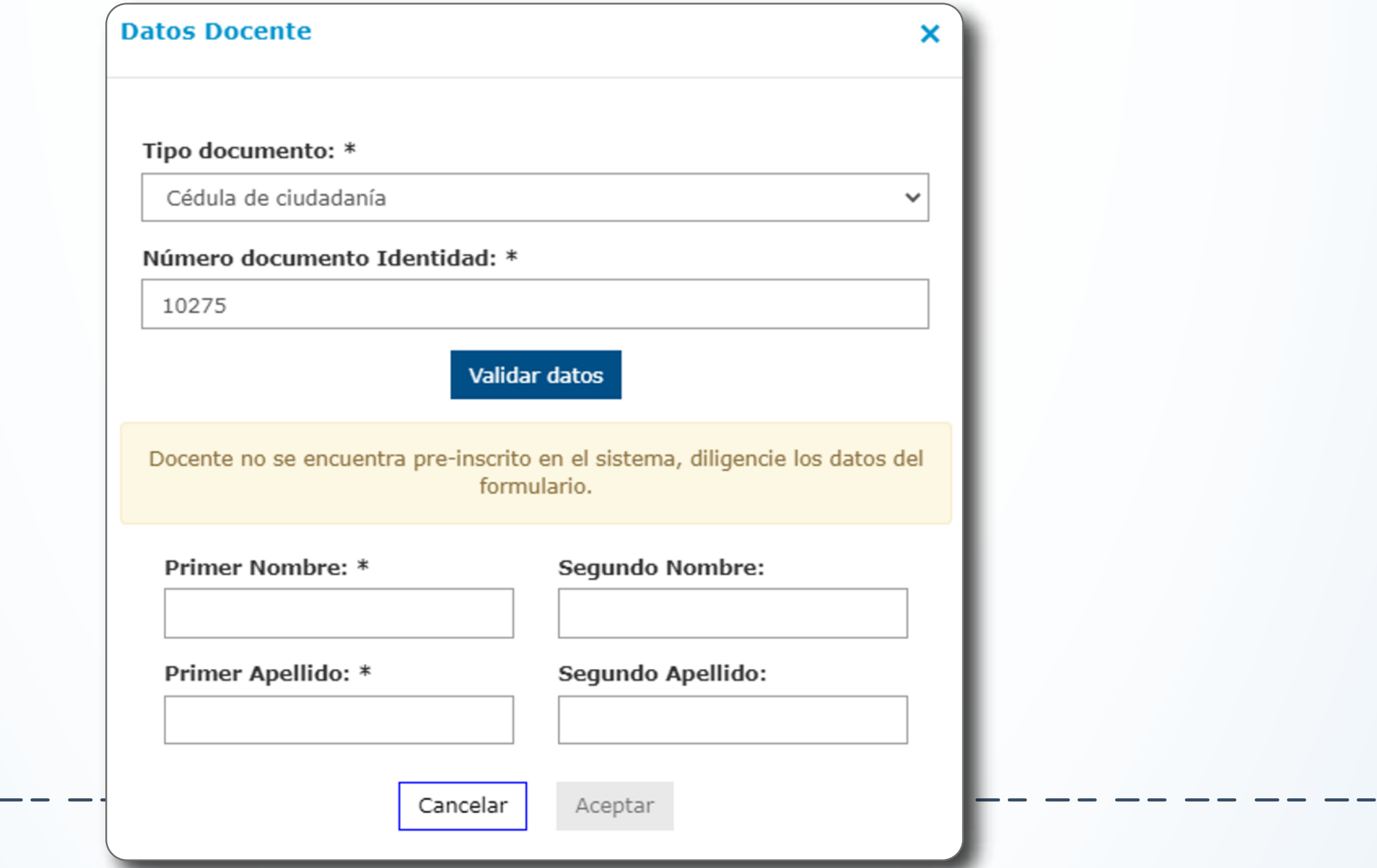

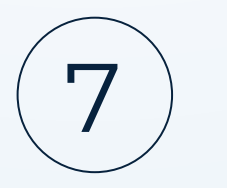

#### Ingrese los **nombres y apellidos** del docente.

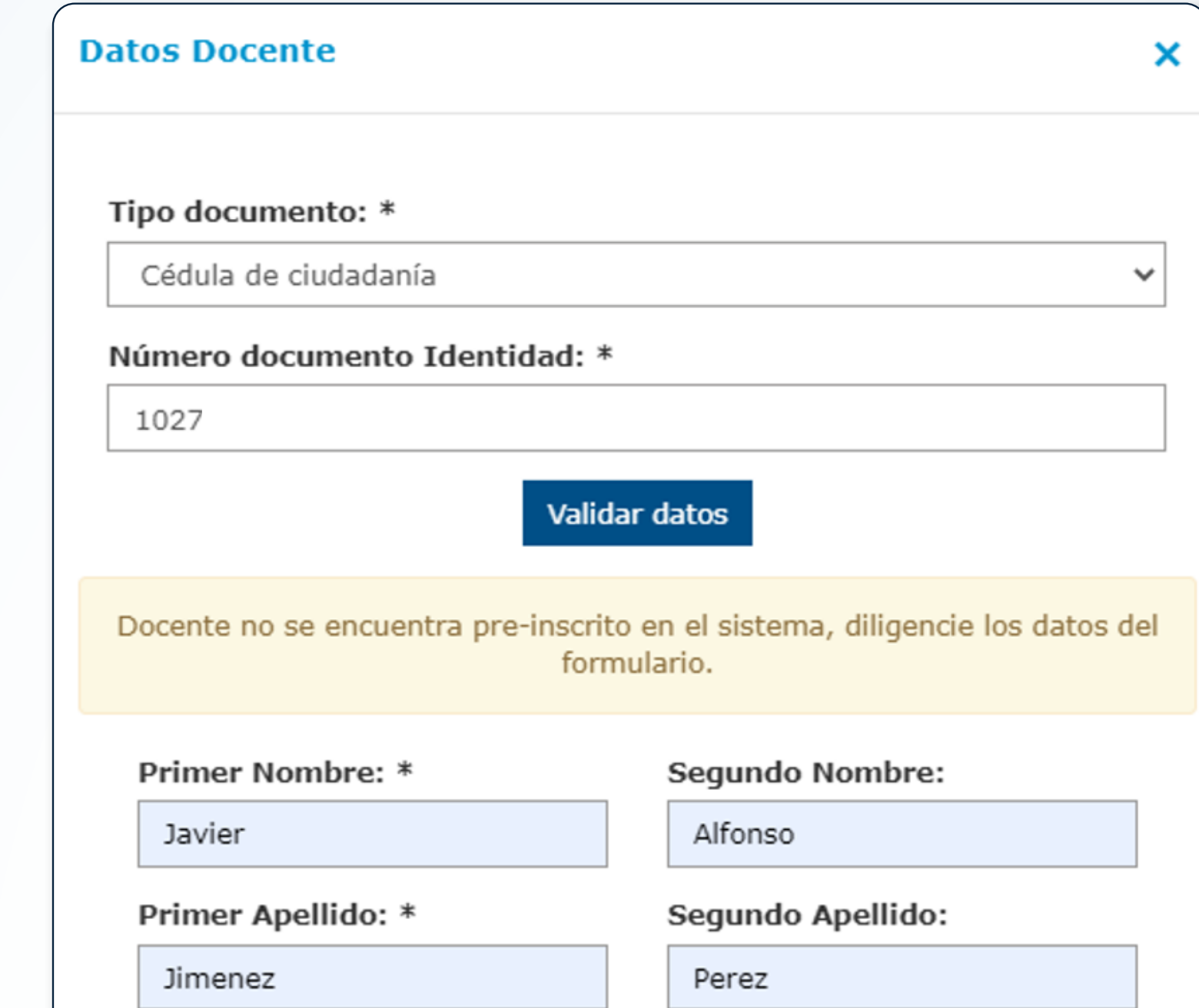

La opción **Aceptar** se habilitará una vez complete los campos obligatorios marcados con un **asterisco (\*)**, recuerde diligenciar correctamente cada uno de los campos.

Una vez seleccione la opción **Aceptar** se guardará la información del docente y retornará a la pantalla **GESTION DOCENTES** en la que se visualizará la información del docente agregado.

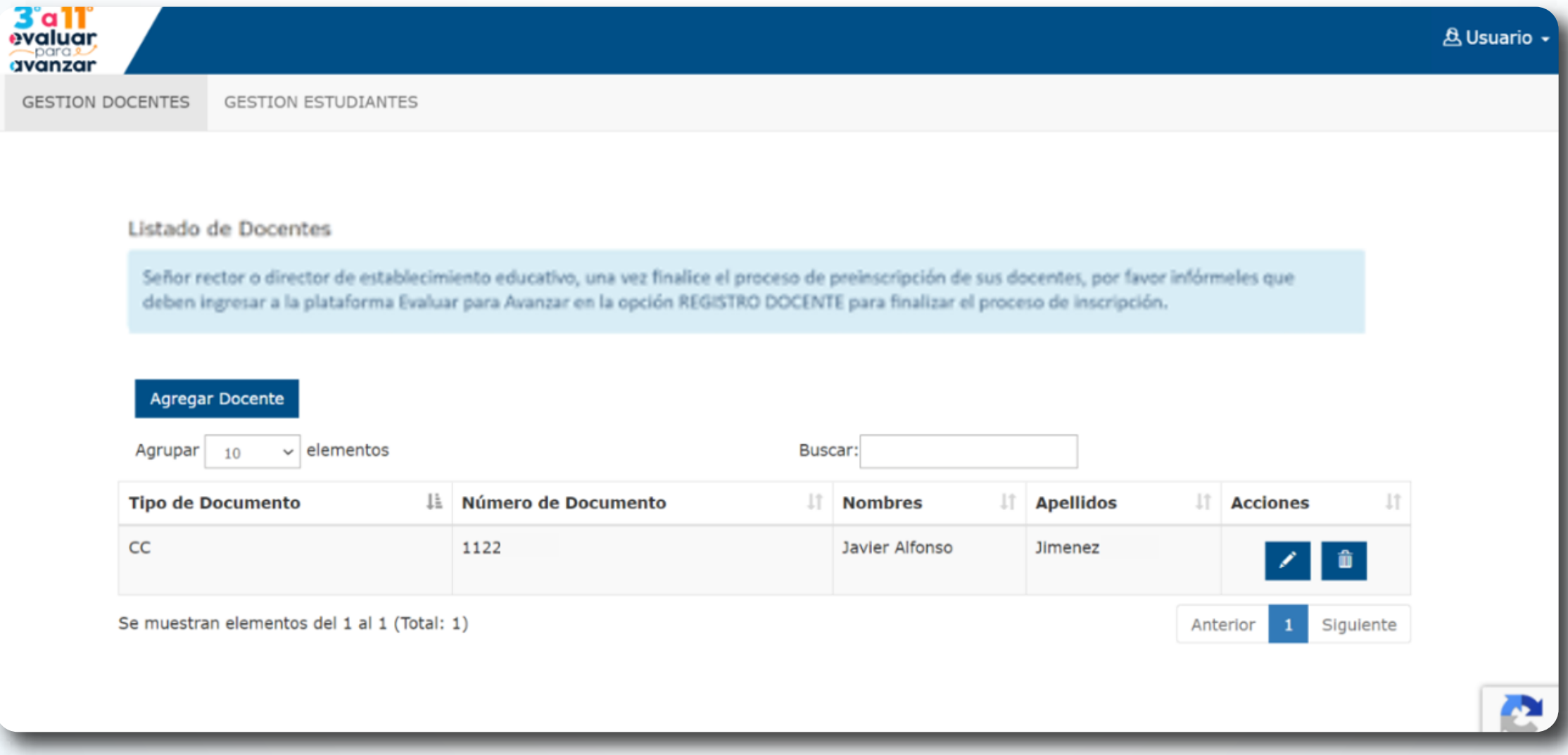

El **Rector** o **Directivo docente** debe realizar los **pasos Nº 5 al 9**, para preinscribir a todos los docentes de cada sede jornada del establecimiento educativo, en el **Listado de Docentes** deben figurar todos los docentes.

9.

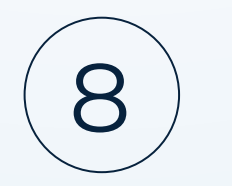

#### 10. **Editar información docente agregado**

Si requiere modificar la información del docente agregado, seleccione de la columna **Acciones** el icono del lápiz.

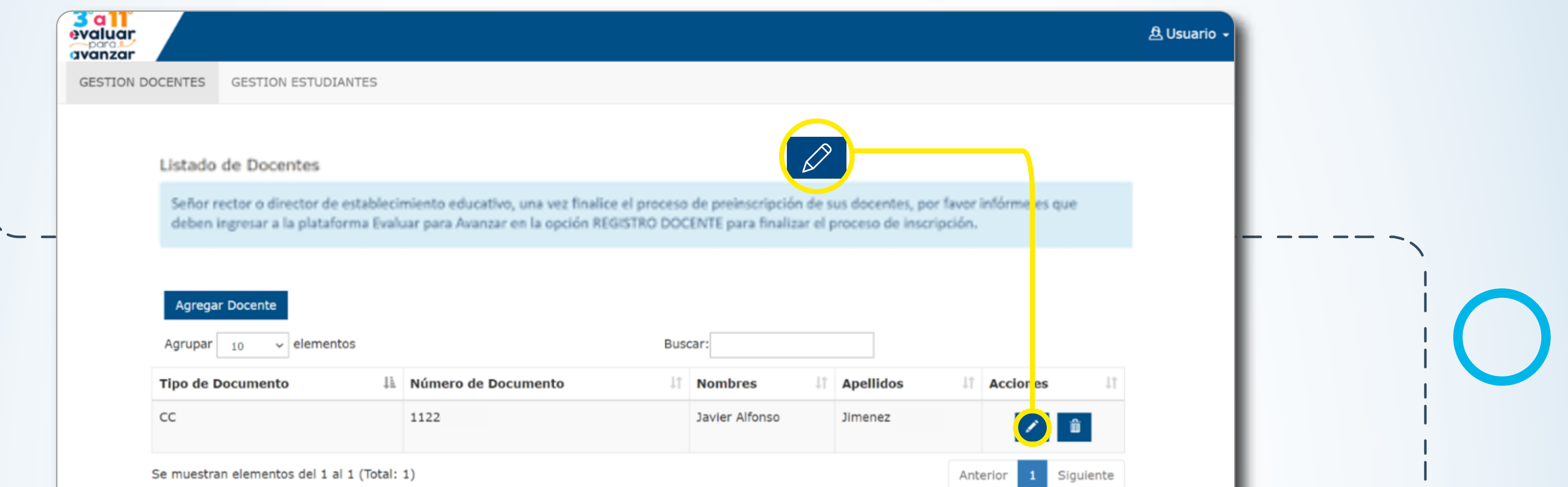

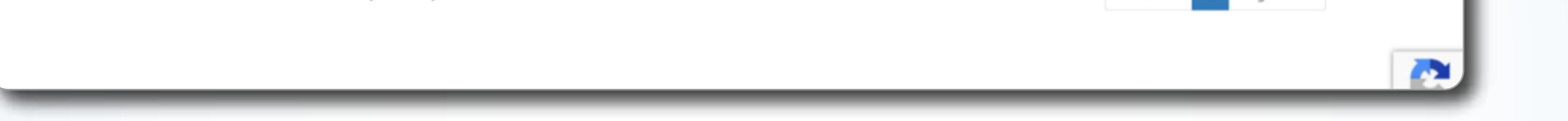

Se mostrará la ventana emergente **Datos Docente,** cuando concluya la corrección de datos seleccione la opción **Aceptar.**

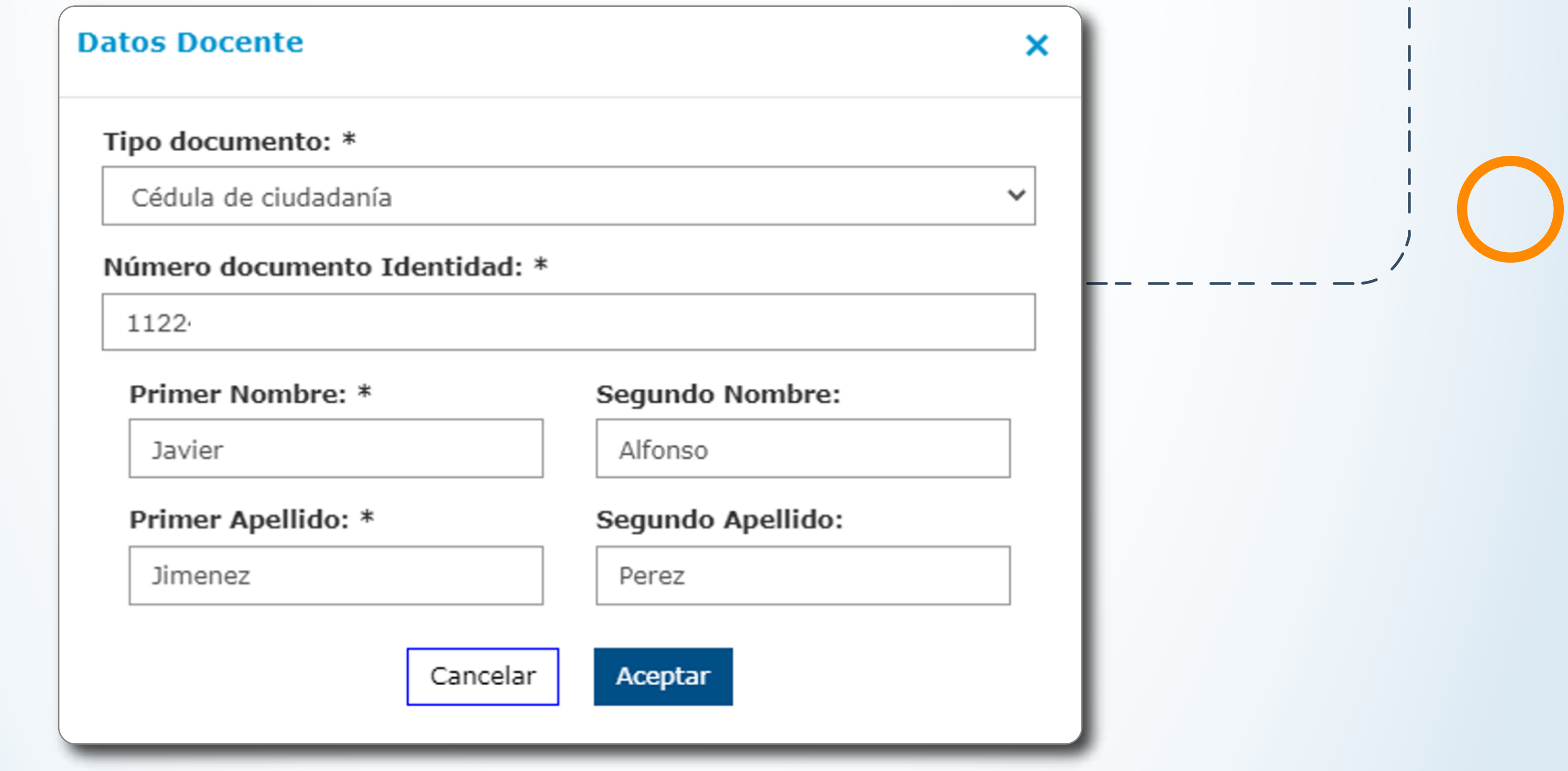

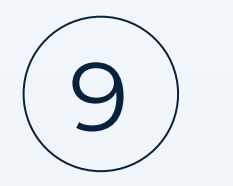

#### 11. **Eliminar docente agregado**

Si requiere eliminar el docente agregado, seleccione de la columna **Acciones** el icono de la papelera, se mostrará una ventana emergente con un mensaje de confirmación, si esta seguro de eliminar el docente seleccione la opción **Aceptar.**

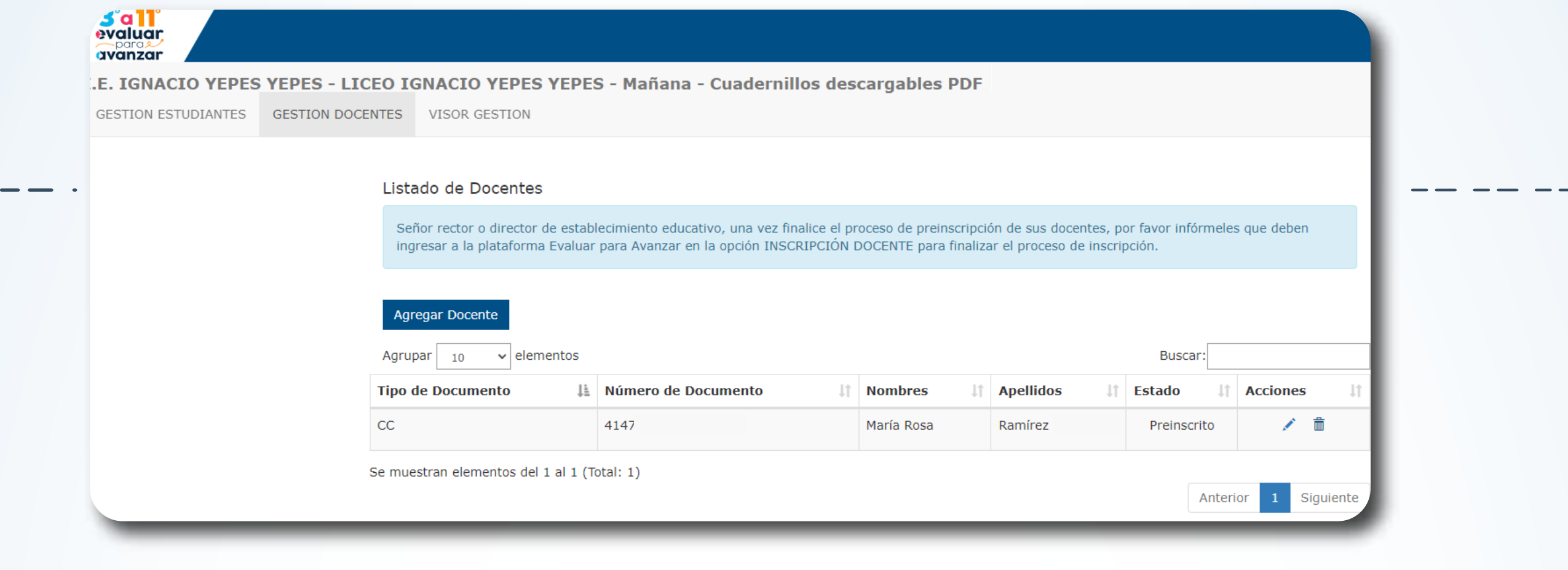

**Eliminar Docente** 

 $\mathbf{\overline{X}}$ 

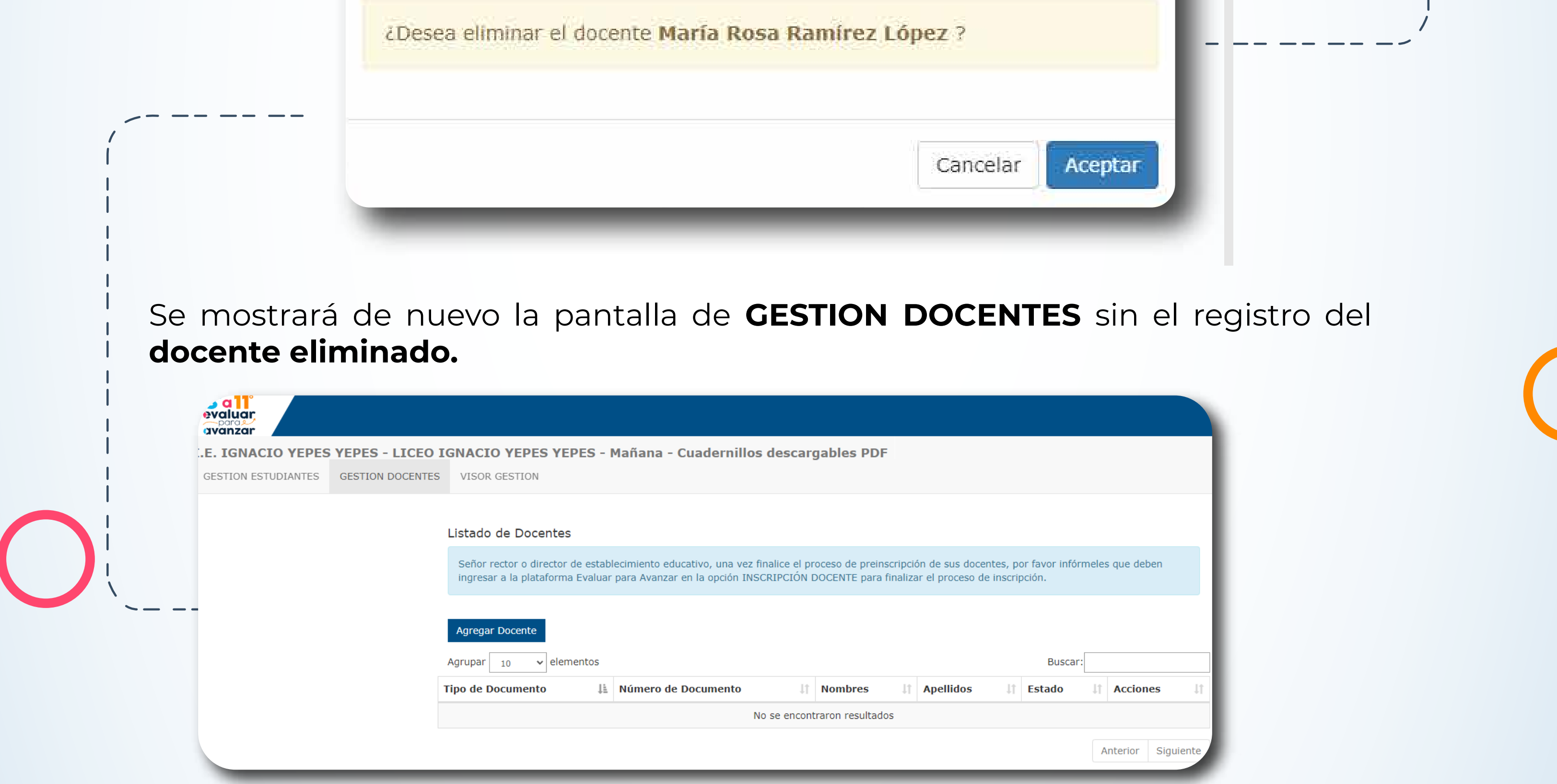

El Rector o Directivo docente debe revisar el **Listado de Docentes** en el cual deben figurar todos los docentes de la sede jornada del establecimiento educativo. Infórmeles a los docentes que ya están pre inscritos en **Evaluar para Avanzar 3º a 11º** y que deben ingresar a la plataforma en la opción **Inscripción Docente** y finalizar el proceso de inscripción.

**Importante:** Únicamente los docentes que estén inscritos en el **Listado de Docentes** podrán realizar el proceso de asociar a los estudiantes a la modalidad de presentación y a los instrumentos de valoración, una vez inicie la etapa de

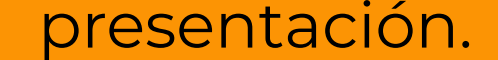

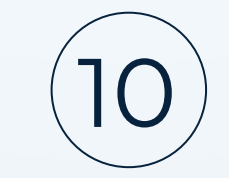

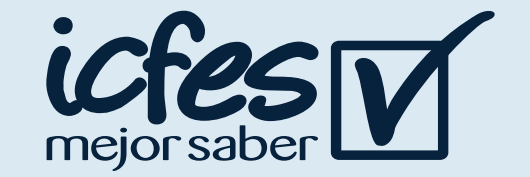

# 2. Procedimiento para realizar la inscripción de los estudiantes de su establecimieto educativo para cada sede jornada

**Rector o Directivo docentes siga el siguiente paso a paso:**

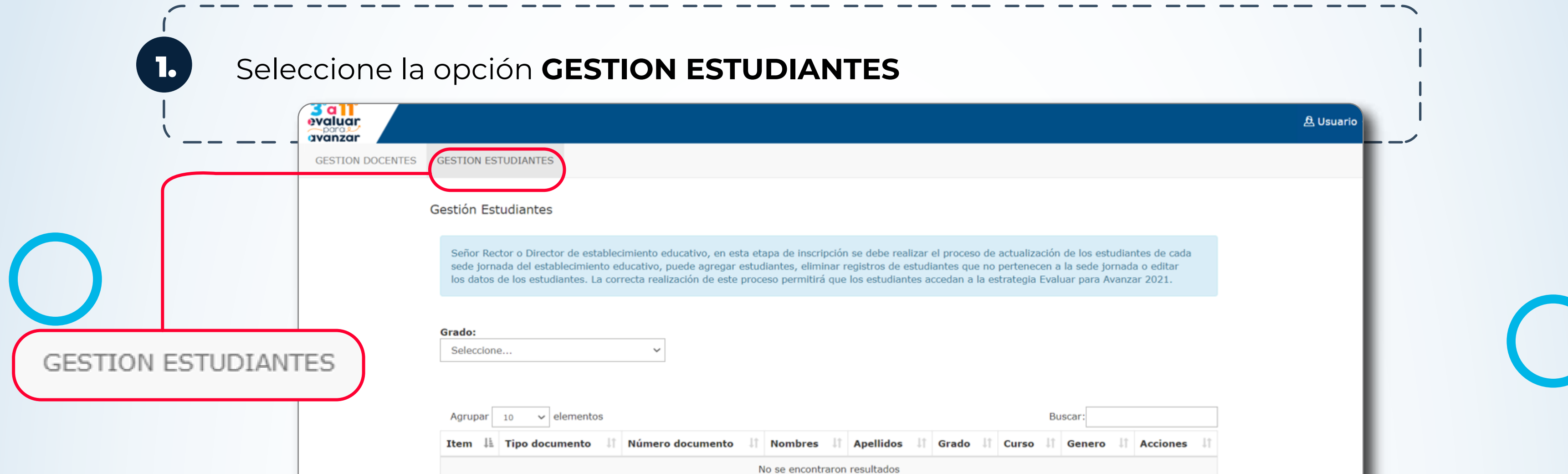

2.

Seleccione el **grado** para el cual realizará el proceso de inscripción de estudiantes. La plataforma cargará el listado de estudiantes del grado seleccionado que corresponde a la información obtenida en el **Sistema Integrado de Matrícula – SIMAT con corte del 28 de febrero de 2022**

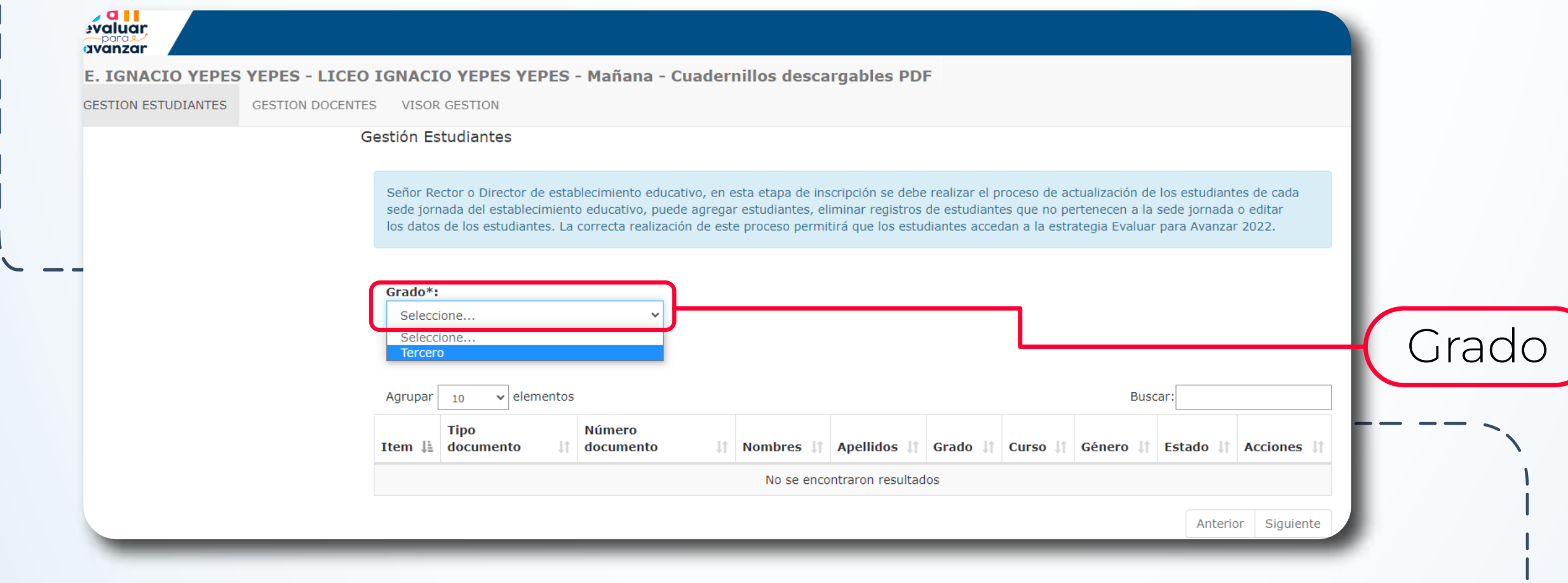

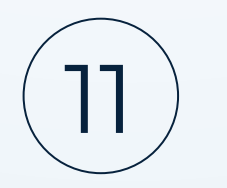

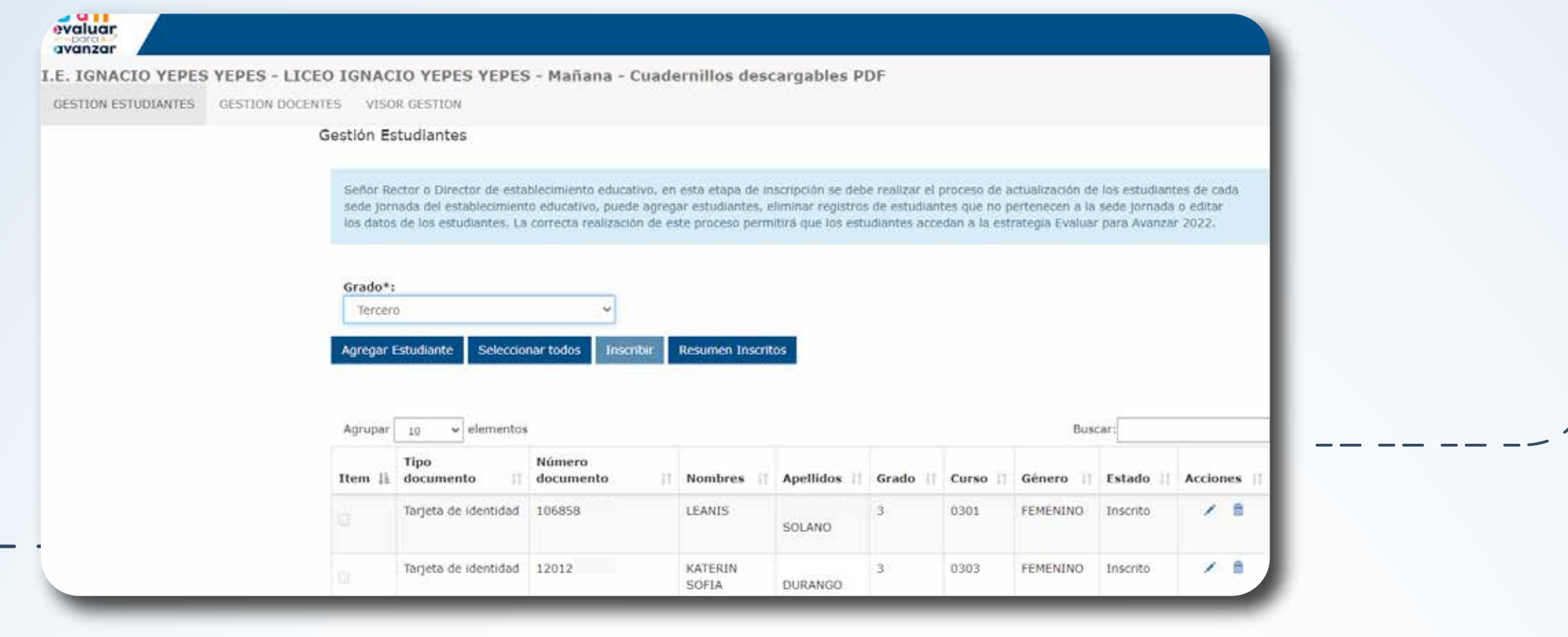

Revise el listado de estudiantes y puede iniciar el proceso de validación de la matrícula del grado seleccionado. En este proceso de validación, el **Rector** o **Directivo docente**, puede editar, eliminar o agregar registros de estudiantes.

#### 3. **Editar información de estudiantes**

Revise la información de los estudiantes, si requiere hacer alguna modificación sobre los datos de un estudiante seleccione de la columna **Acciones** el icono del lápiz. La plataforma desplegará la ventana que le permitirá corregir los datos del estudiante, una vez realizados los ajustes, si está seguro de que los cambios realizados son correctos, seleccione la opción **Aceptar** o puede regresar a la pantalla anterior dando clic en **Cancelar.**

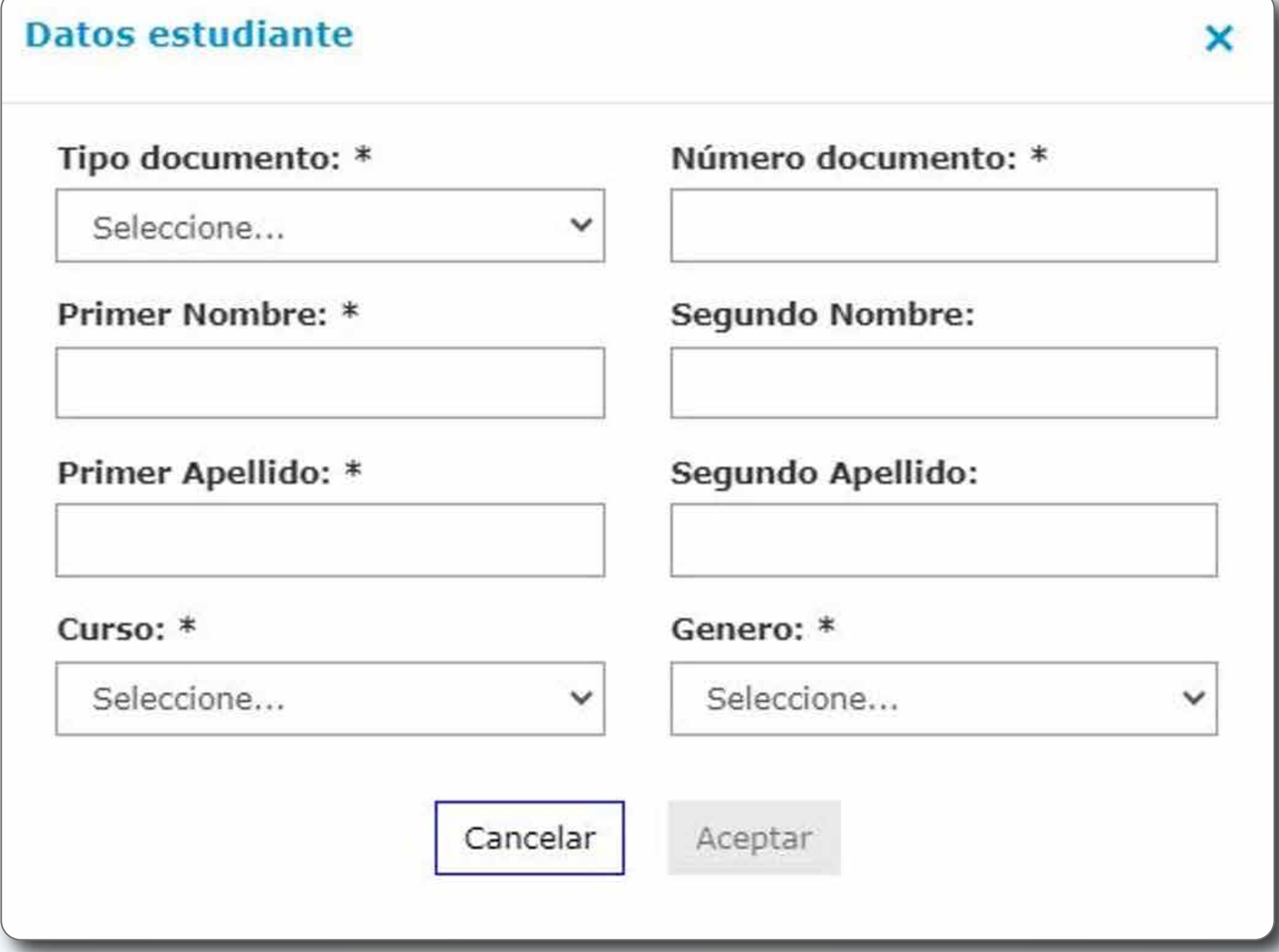

La plataforma le mostrará una ventana de confimación indicando que la actualización se realizó de manera correcta, seleccione la opción **Aceptar**, regresará a la pantalla de **GESTIÓN ESTUDIANTES** en donde podrá comprobar las actualizaciones realizadas y continuar realizando el proceso de edición.

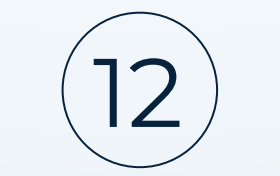

#### 4. **Eliminar un registro de estudiante**

Sí en el proceso de revisión identifica registros de estudiantes que no pertenecen al grado o a la sede jornada de su establecimiento educativo, puede eliminar el registro seleccionando en la columna **Acciones** el ícono de la papelera.

Se presentará una ventana emergente con un mensaje de confirmación, si esta seguro de eliminar el registro seleccione la opción **Aceptar,** se eliminará el registro y retornará a la pantalla de gestión.

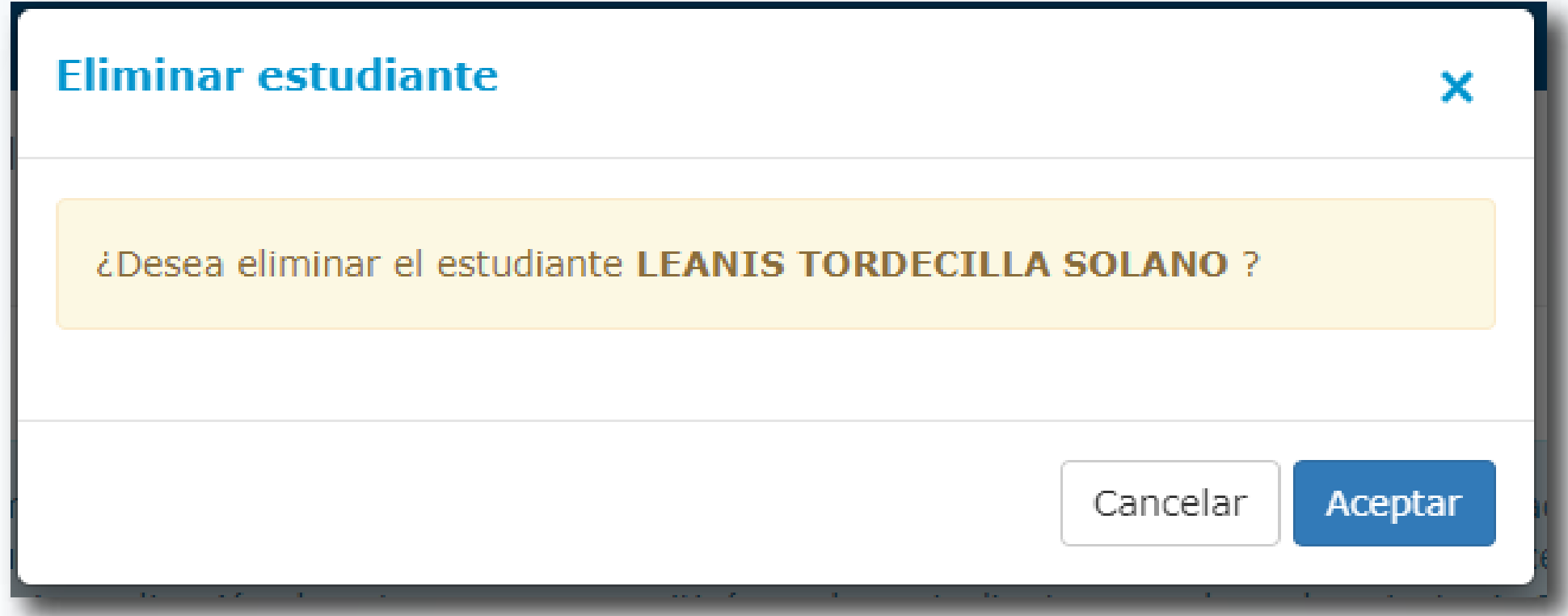

Se mostrará de nuevo la pantalla de **GESTION ESTUDIANTES** sin el registro del estudiante eliminado.

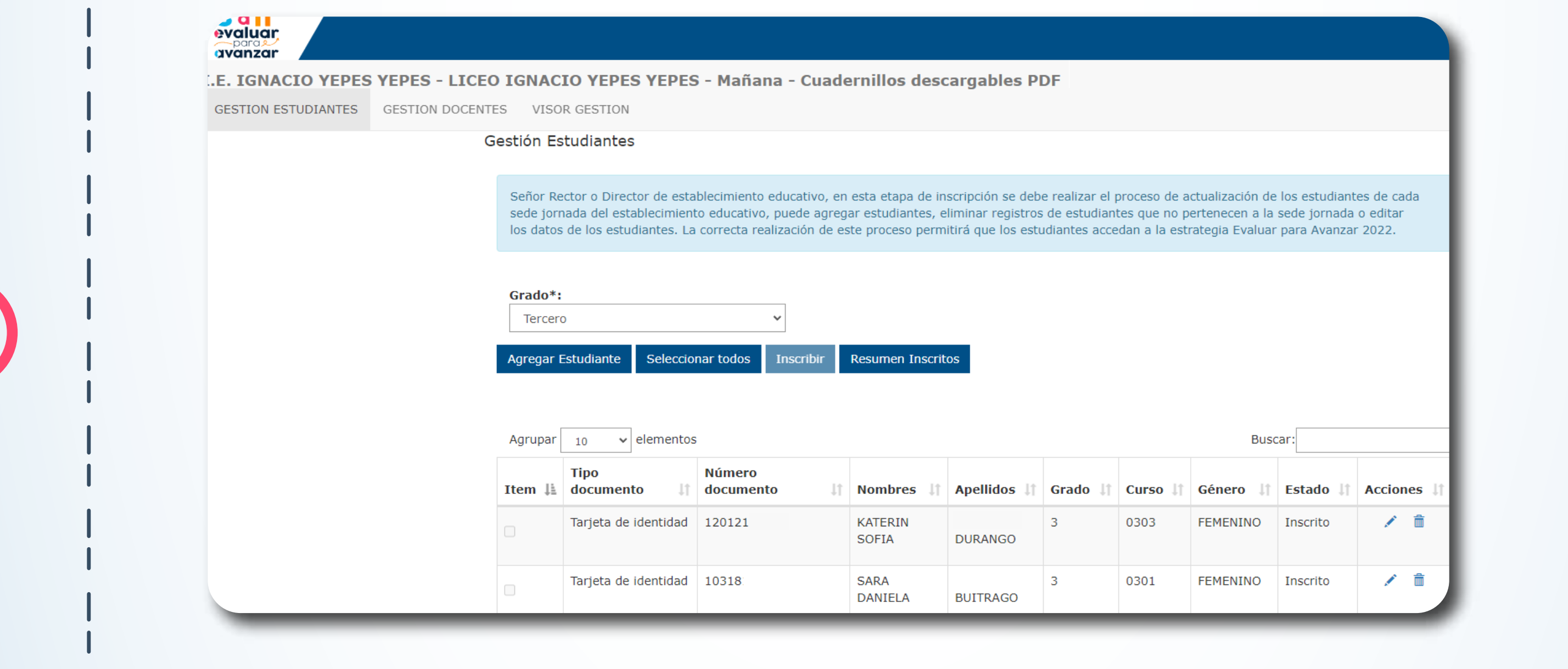

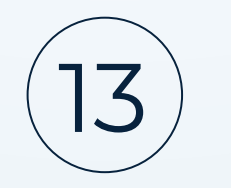

#### **Agregar estudiante**

Sí en el proceso de revisión identifica que faltan estudiantes en el grado que está gestionando, puede agregar el registro seleccionando la opción **Agregar estudiante.**

Se visualizará la ventana emergente **Datos estudiante**

#### **Datos estudiante**

Tipo documento: \*

Tarjeta de Identidad

Primer Nombre: \*

Carlos

#### Número documento: \*

11224

**Segundo Nombre:** 

×

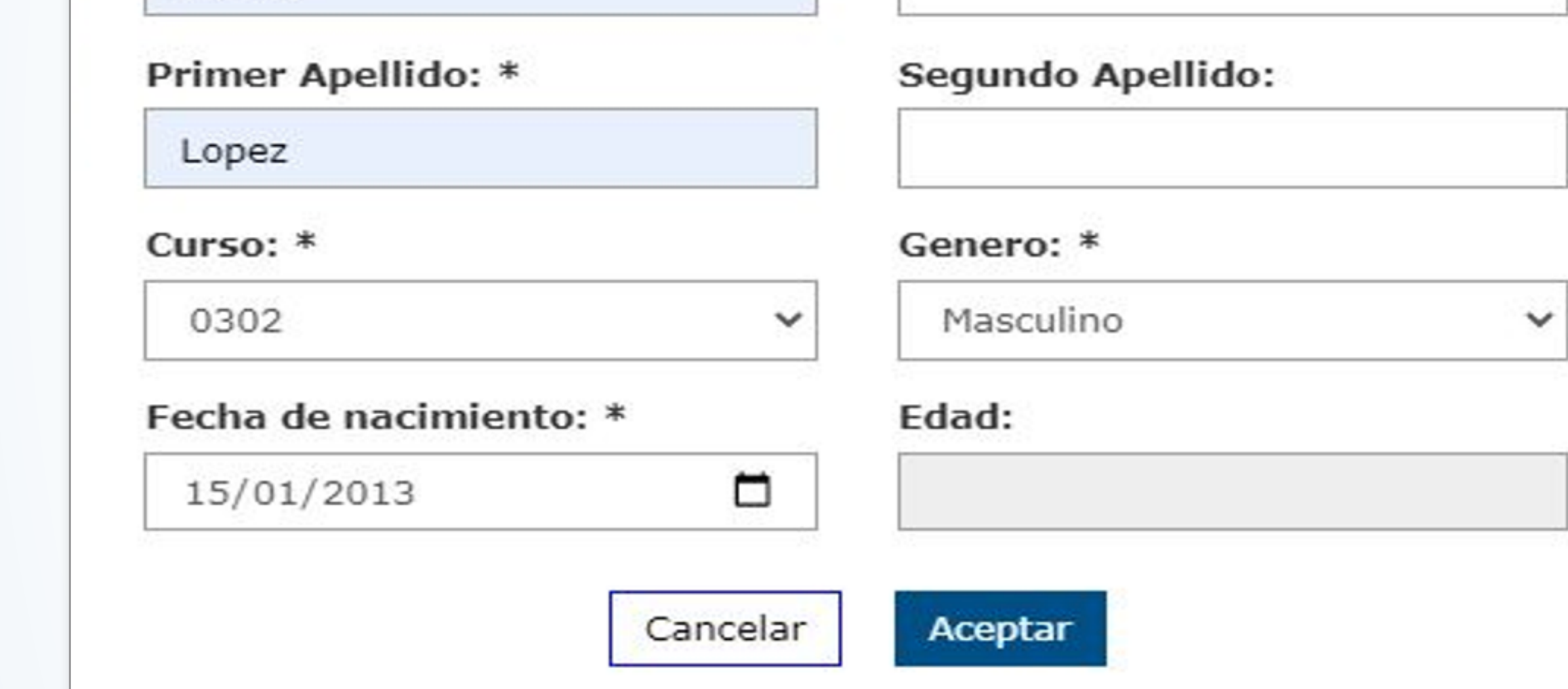

v

Se debe diligenciar correctamente la información solicitada, cuando los campos obligatorios estén completos se habilitará el botón **Aceptar.**

Una vez seleccione la opción **Aceptar** se guardará la información del estudiante y retornará a la pantalla **GESTION ESTUDIANTES** en la que se visualizará la información del estudiante agregado.

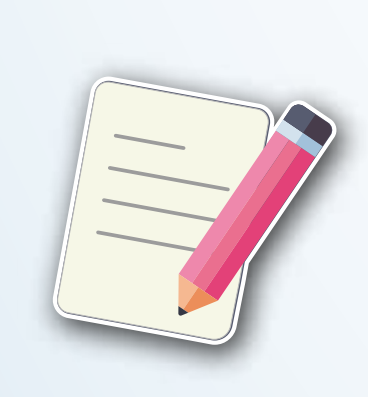

Nota: La información del campo Fecha de nacimiento solo se diligenciará una única vez al realizar el proceso para agregar un nuevo estudiante, al editar este campo no se mostrará teniendo en cuenta que la información ya se encuentra registrada en el **Sistema Integrado de Matrícula – SIMAT con corte del 28 de febrero de 2022.**

5.

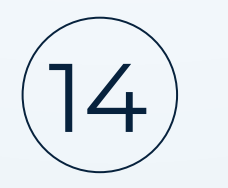

#### 6. **Inscribir estudiante**

Al finalizar el proceso de validación de la matrícula que está precargada para cada grado de la sede jornada del establecimiento educativo, debe realizar el proceso de inscripción para que los estudiantes puedan participar de la estrategia **Evaluar para Avanzar 3° a 11°.** 

#### **6.1. Inscripción de uno o varios estudiantes**

 Se debe marcar el estudiante a inscribir seleccionándolo en el **recuadro** de la primera columna y posteriormente seleccionar la opción **Inscribir.**

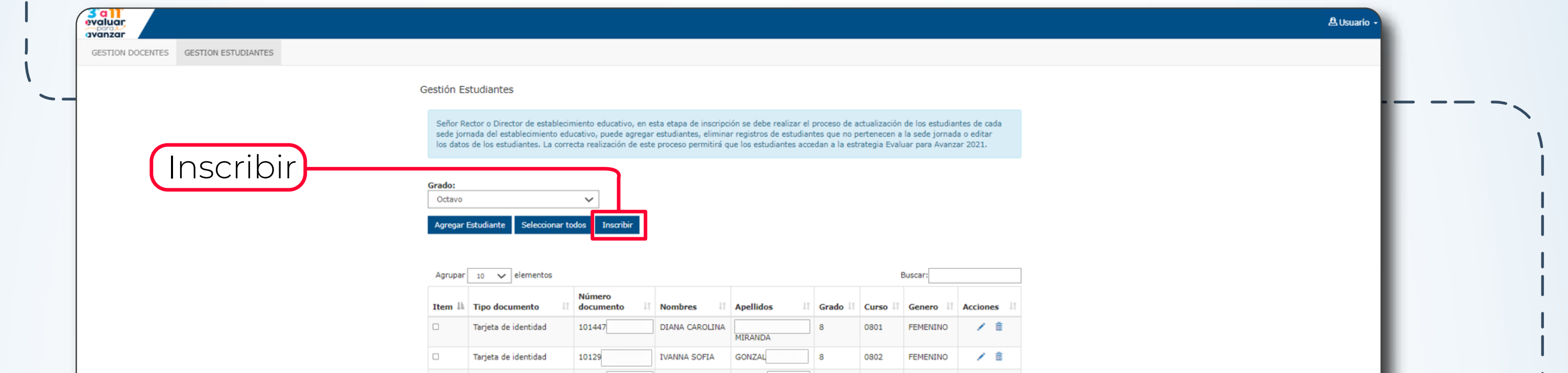

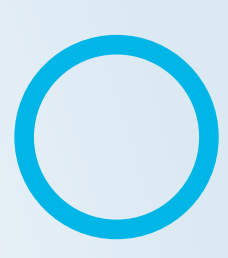

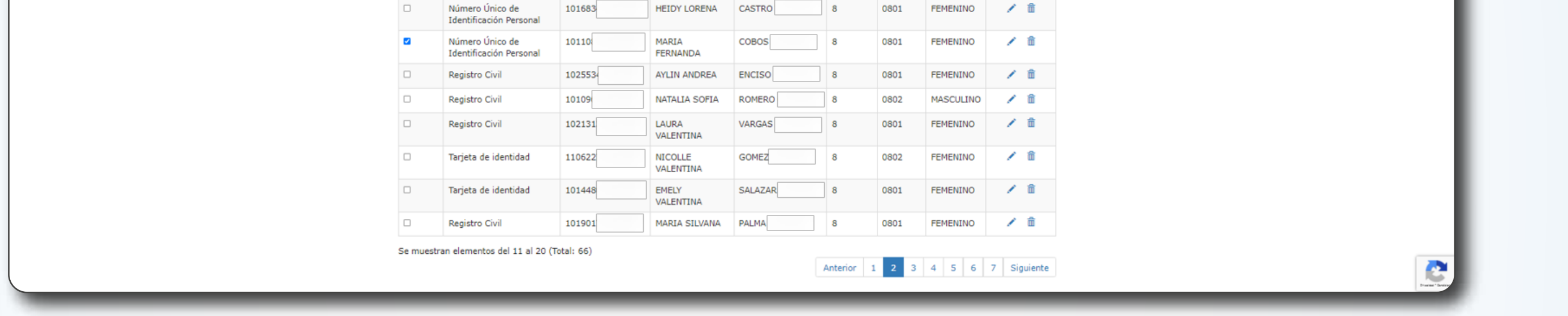

Se mostrará un mensaje de confirmación con **el número de estudiantes** que inscribió y el total de inscritos que lleva hasta el momento para ese grado.

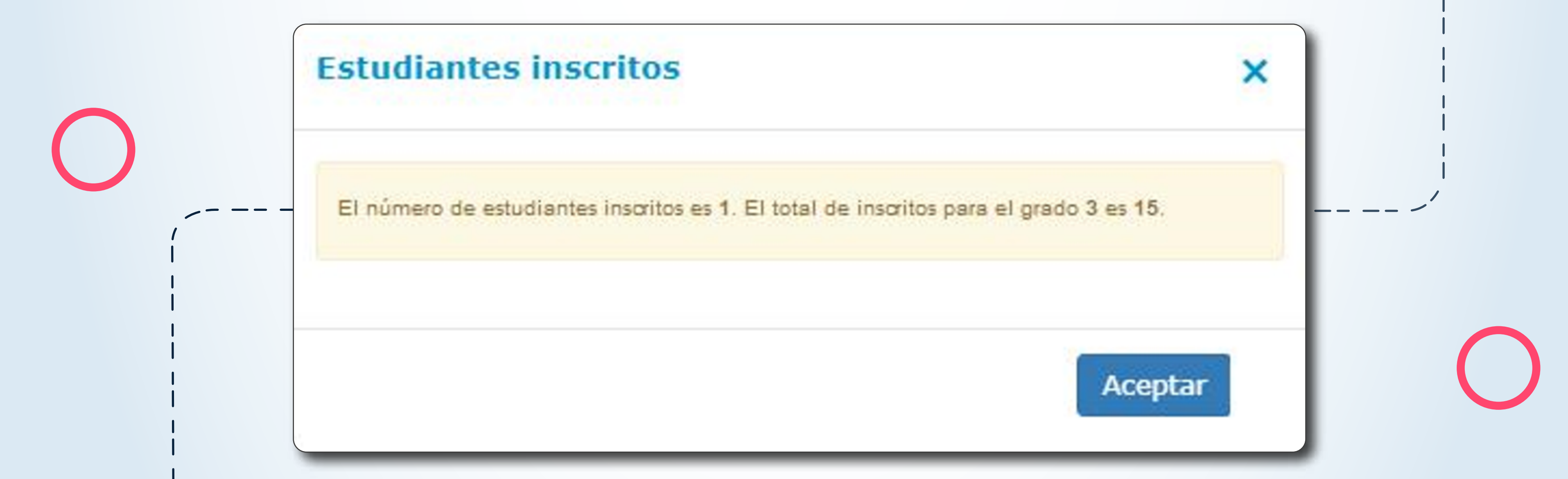

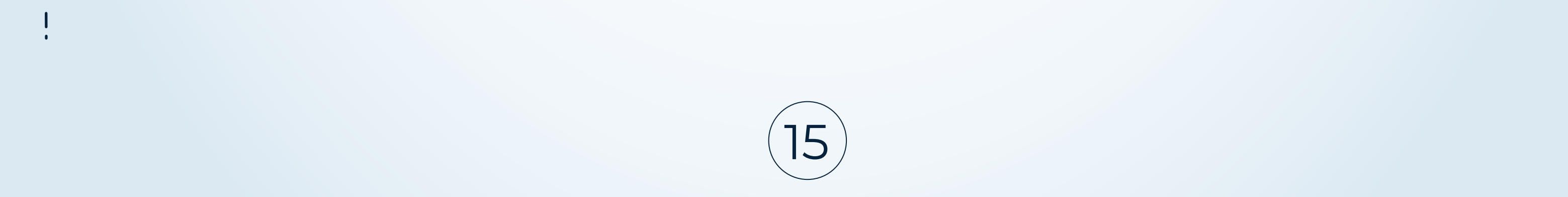

#### **6.2. Inscripción masiva**

Se debe seleccionar la opción **Seleccionar todos**, se marcarán todos los estudiantes que pertenecen al grado que se encuentra gestionando y posteriormente se debe seleccionar la opción **Inscribir.**

Al seleccionar el botón Resumen Inscritos, podrá ver una tabla con el resumen de Curso, Cantidad de Inscritos y Cantidad de Preinscritos que quedaron incluidos dentro de esa sede jornada. Re

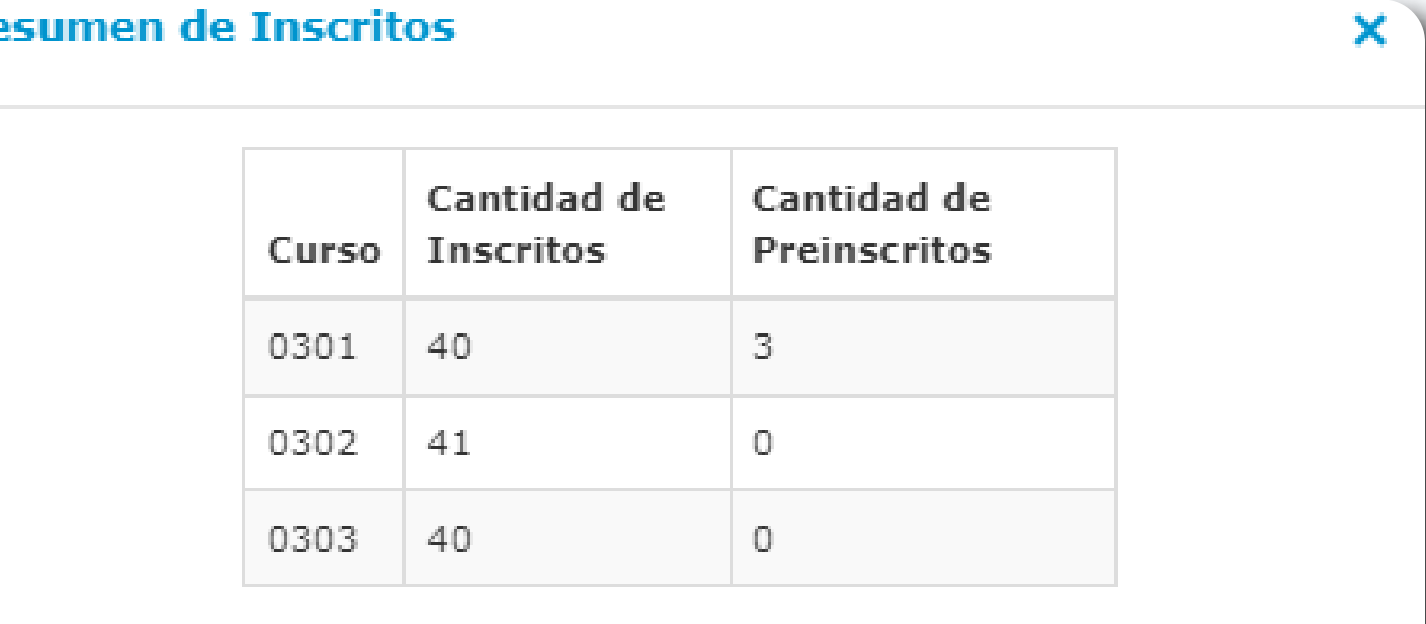

Se mostrará un mensaje de confirmación con **el número de estudiantes** que inscribió y el total de inscritos que lleva hasta el momento para ese grado.

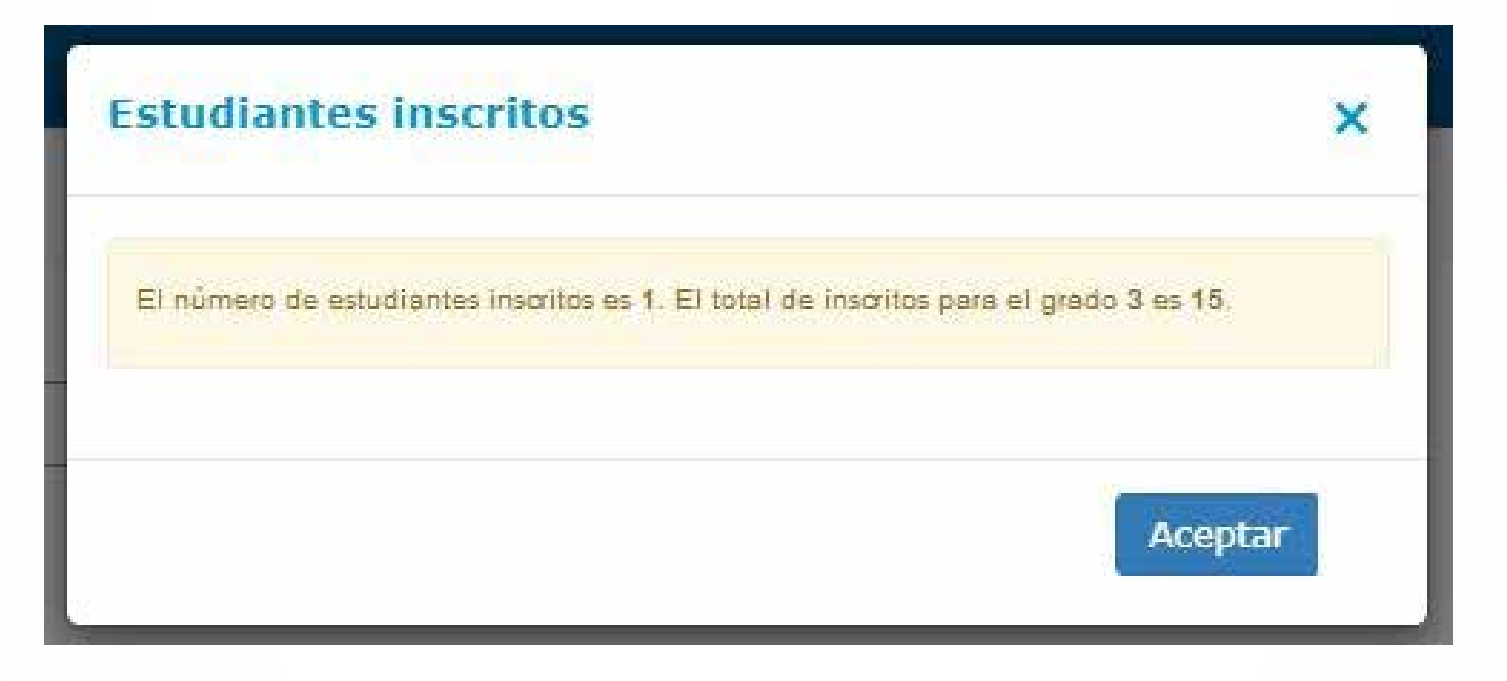

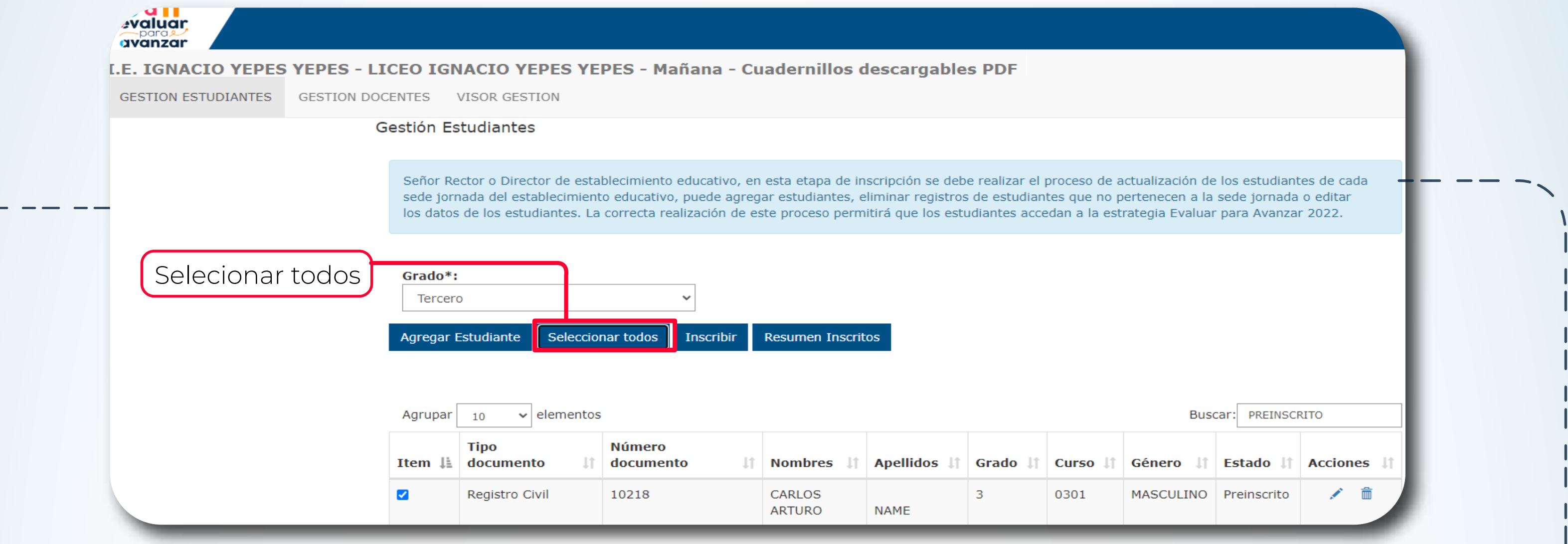

#### **6.3. Resumen Inscritos**

En caso que haya finalizado el proceso de inscripción y evidencie que falta un estudiante puede agregarlo e inscribirlo.

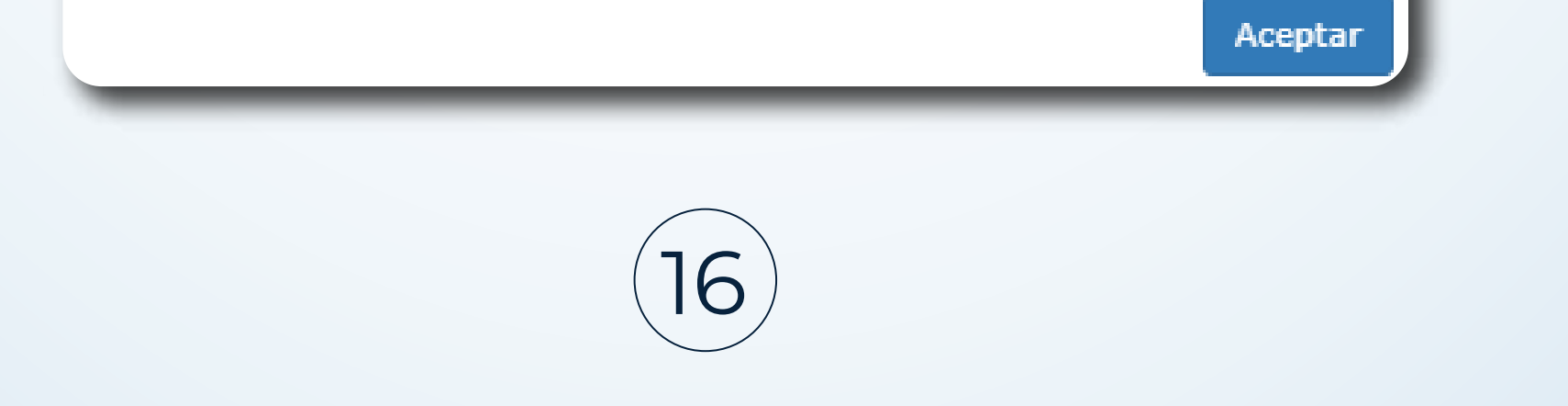

#### 3. Preguntas frecuentes

**¿Cuáles son los requerimientos técnicos para acceder a la plataforma Evaluar para Avanzar 3º a 11º?**

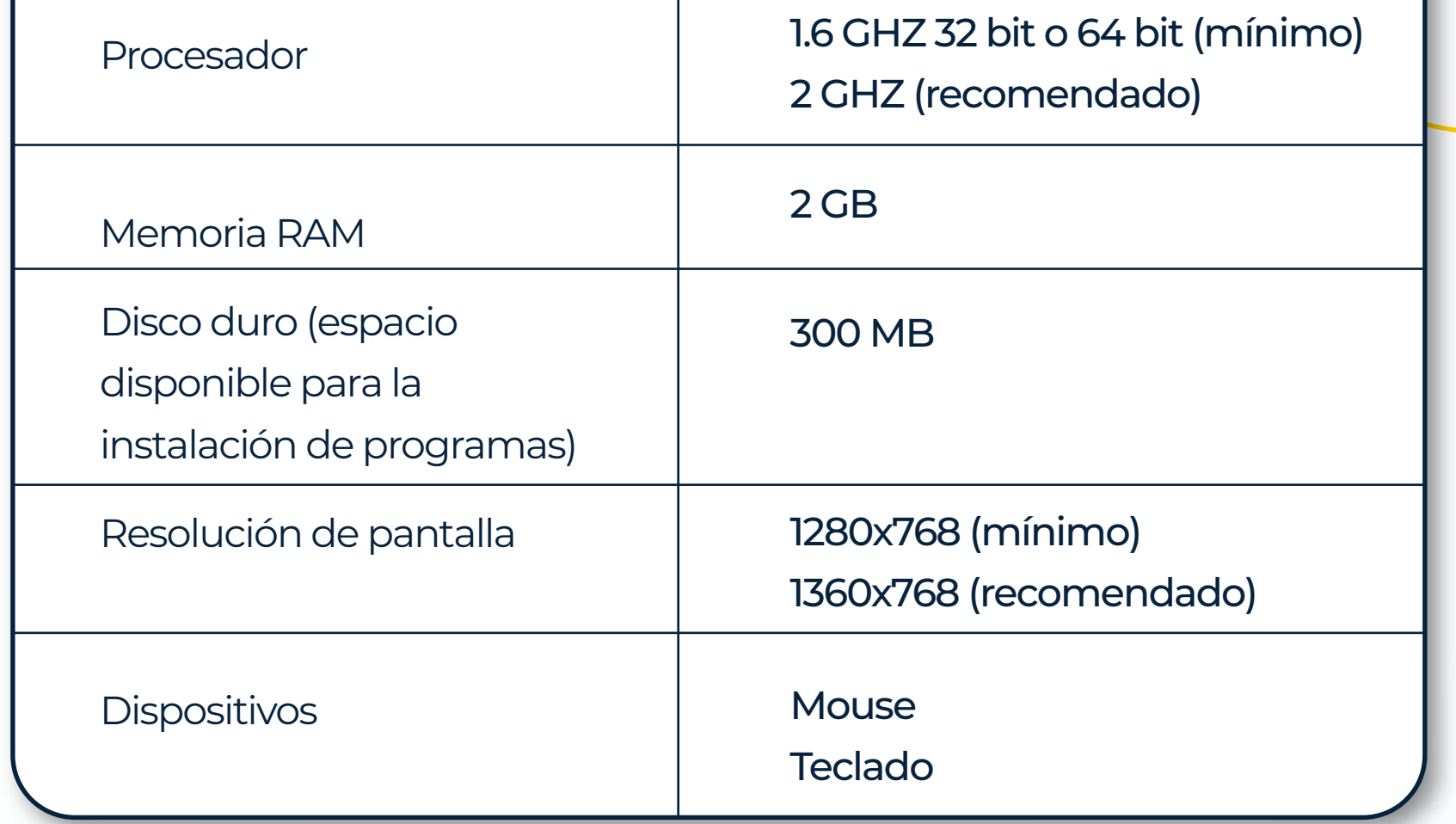

#### Tabla Requisitos de Hardware

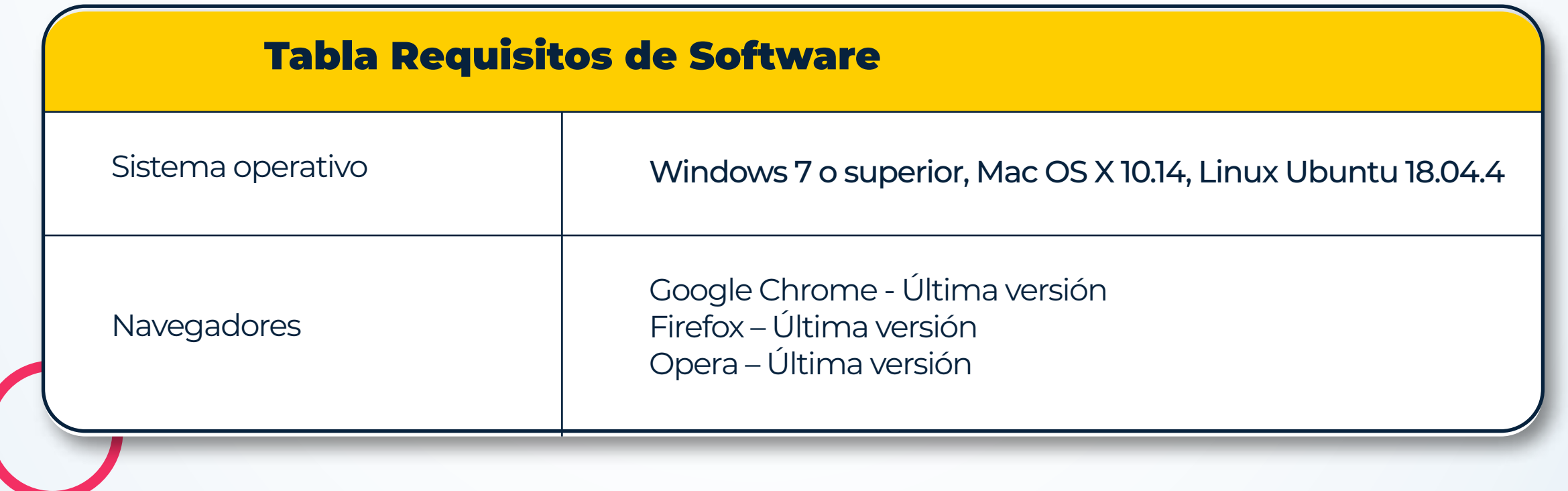

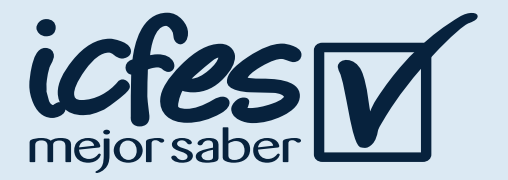

Los siguientes son los requerimientos de hardware y software con los que debe contar un equipo para poder ejecutar correctamente la plataforma **Evaluar para Avanzar 3º a 11º**.

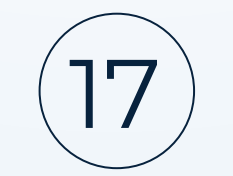

#### **¿Qué debo hacer si olvidé mi usuario de acceso a la plataforma Evaluar para Avanzar?**

Tenga presente que el usuario y contraseña para el Rector o Director que desea ingresar a Evaluar para Avanzar es el mismo que utiliza para ingresar al sistema PRISMA. Si olvidó su usuario debe ingresar en su navegador a la url:

**http://www2.icfesinteractivo.gov.co/prisma-web/pages/administracion/autenticacion /autenticacionIcfes.jsf?faces-redirect=true#No-back-button**  y seleccione la opción **¿Olvidó su usuario?**

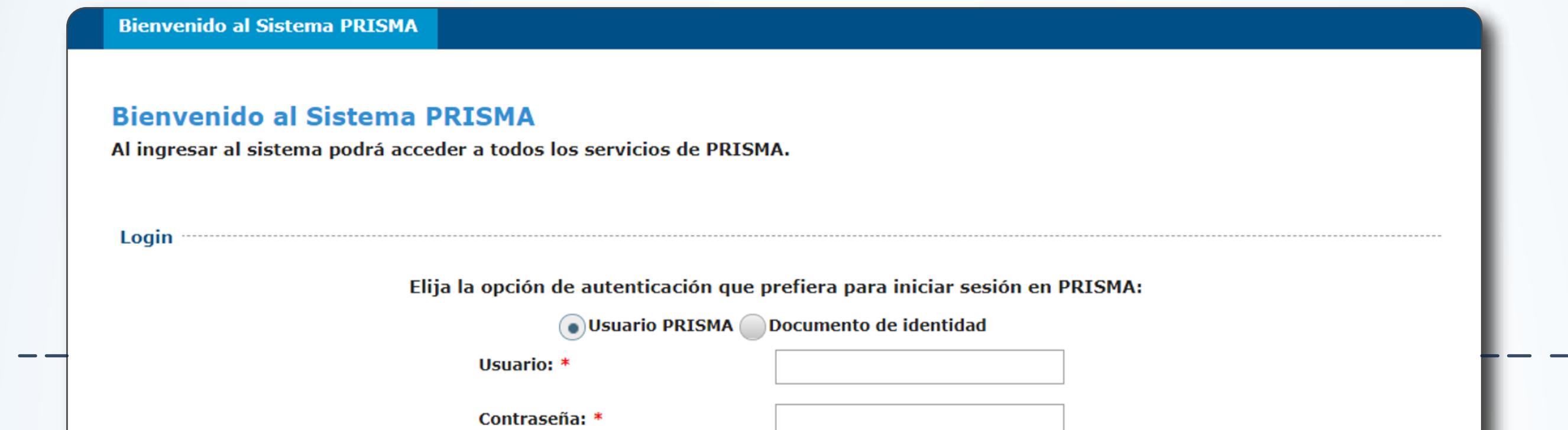

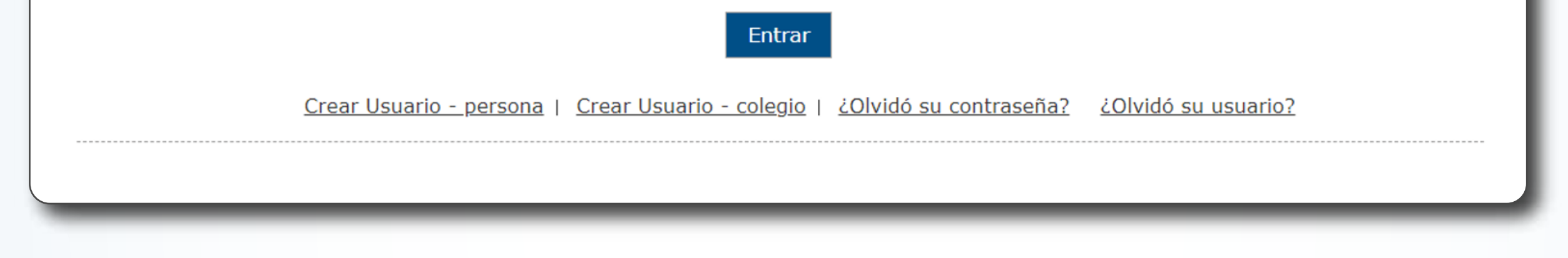

En la opción Seleccione **perfil de usuario PRISMA:** escoja **Colegio** y marque el recuadro **No soy un robot.**

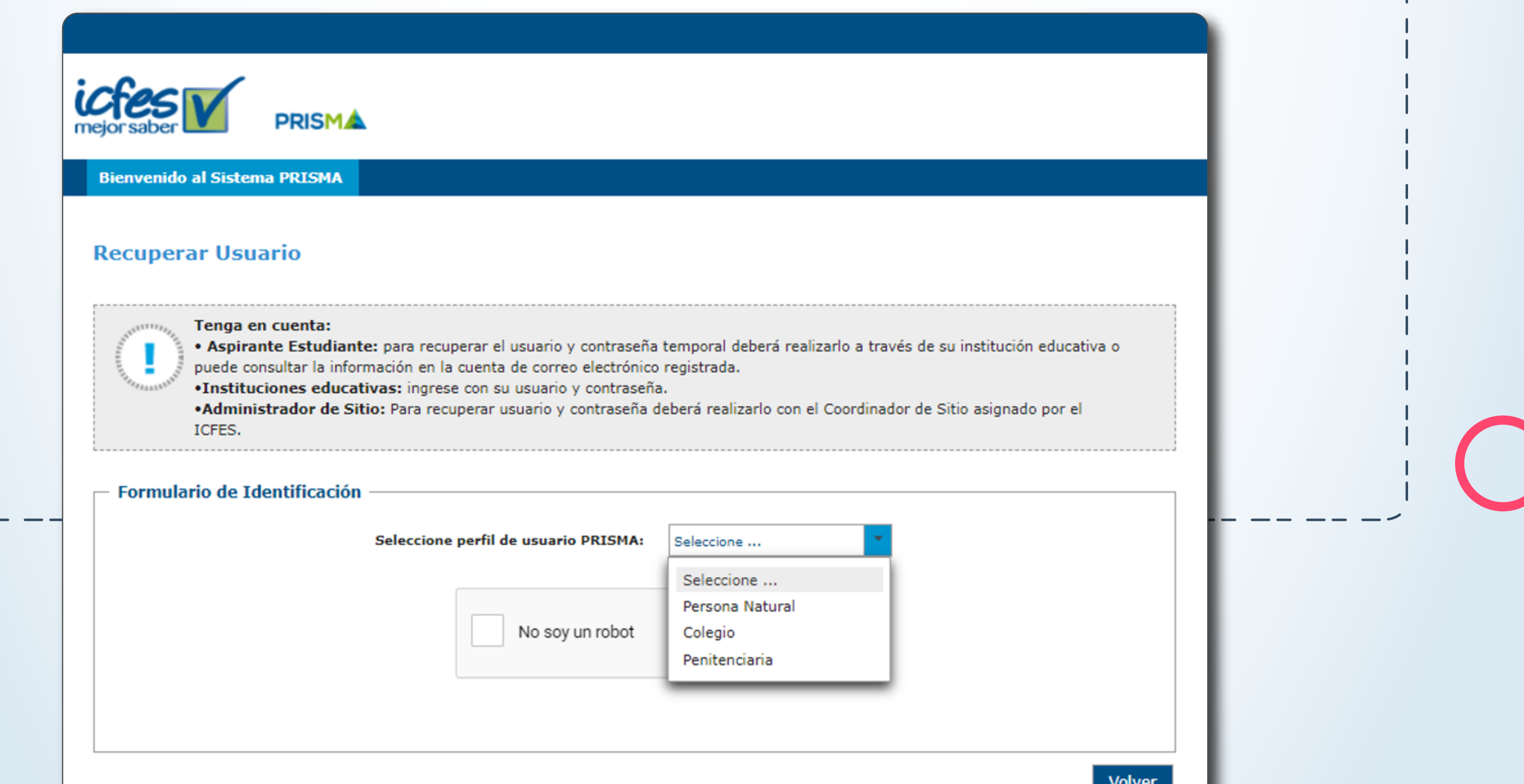

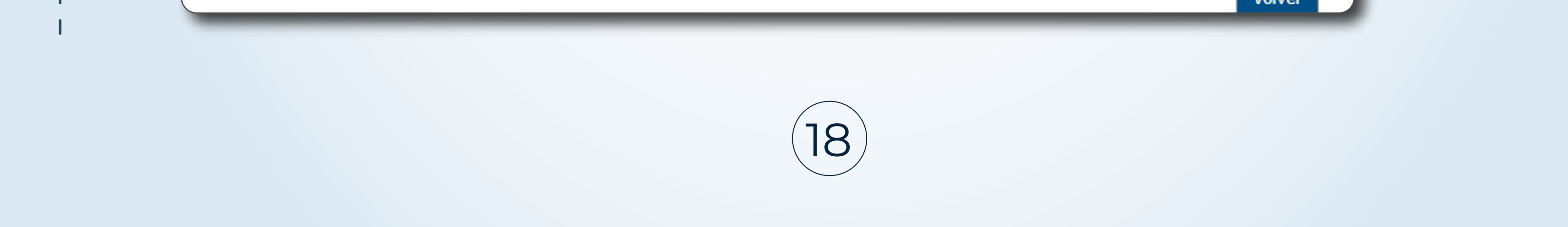

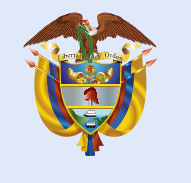

Ingrese la información de identificación de su usuario **PRISMA**, el código **DANE** de la sede y seleccionando la Jornada y seleccione la opción **Recuperar usuario.**

Tenga en cuenta:

· Aspirante Estudiante: para recuperar el usuario y contraseña temporal deberá realizarlo a través de su institución educativa o puede consultar la información en la cuenta de correo electrónico registrada.

·Instituciones educativas: ingrese con su usuario y contraseña.

.Administrador de Sitio: Para recuperar usuario y contraseña deberá realizarlo con el Coordinador de Sitio asignado por el ICFES.

#### Formulario de Identificación

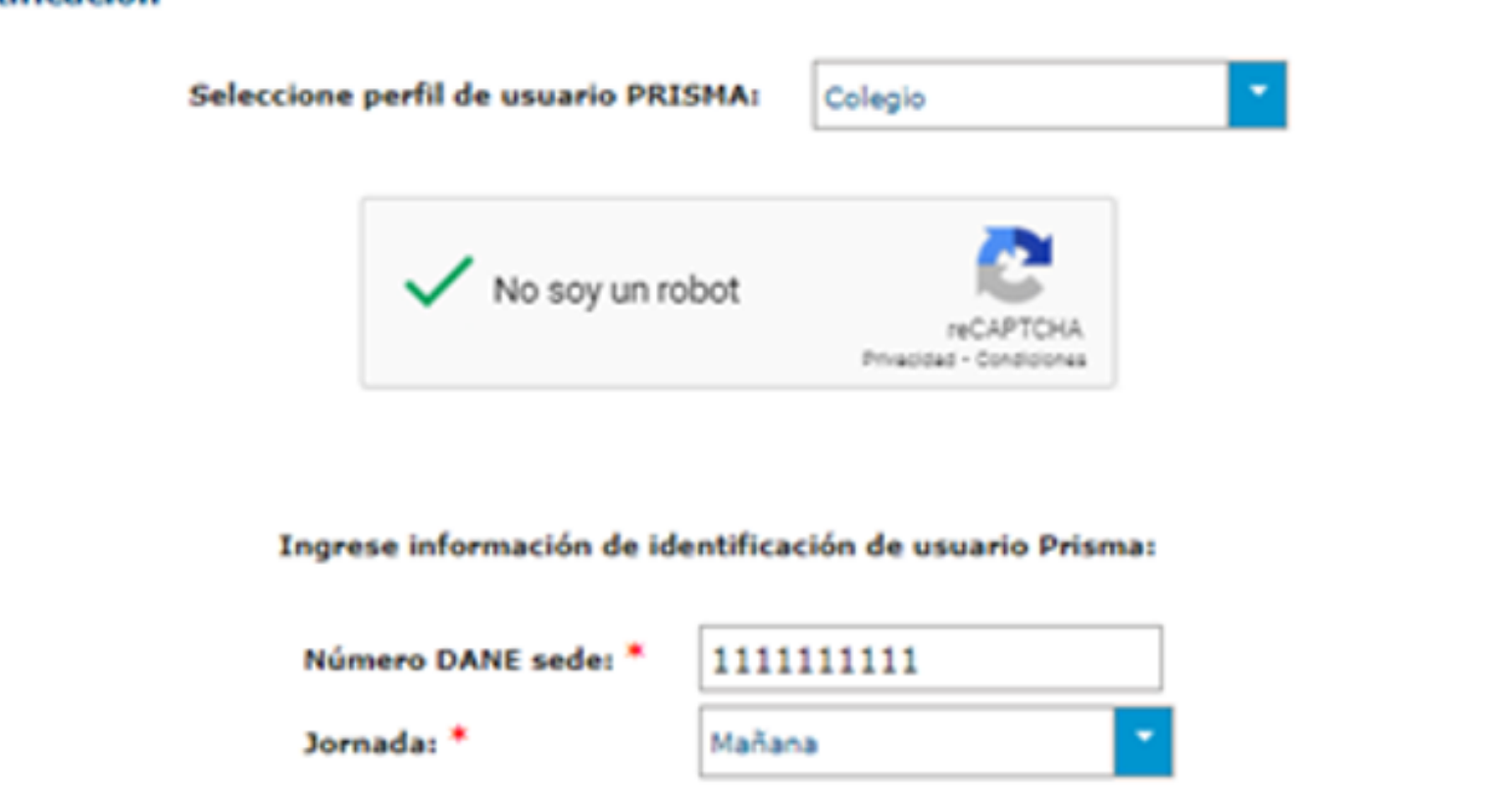

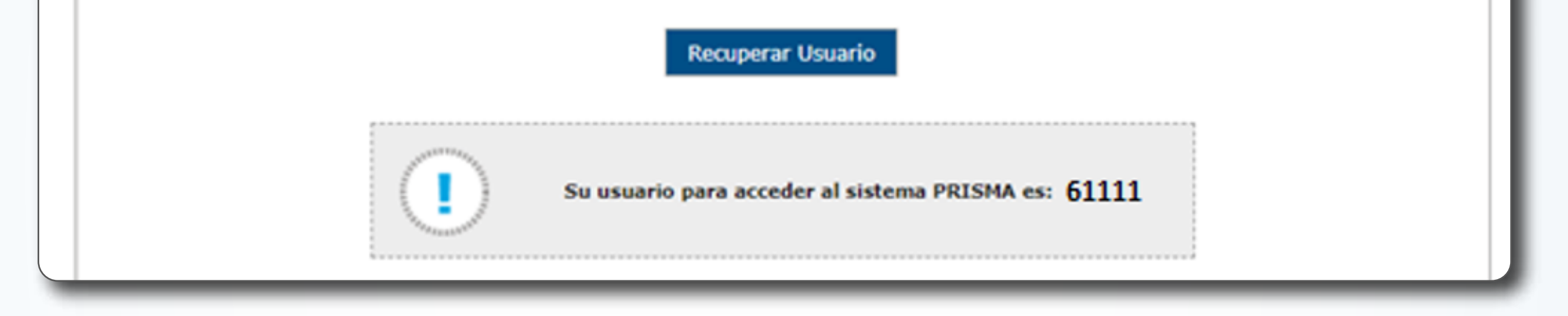

El sistema mostrará el usuario con el que se encuentra registrado.

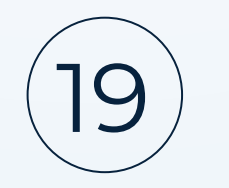

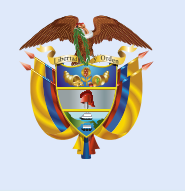

#### **¿Qué debo hacer si olvidé mi contraseña de acceso a la plataforma Evaluar para Avanzar?**

Si olvidó su contraseña puede seleccionar la opción **¿Olvidó su contraseña?** ingresando en su navegador a la url:

http://www2.icfesinteractivo.gov.co/prisma-web/pages/administracion/autenticacion/aute nticacionIcfes.jsf?faces-redirect=true#No-back-button.

**Bienvenido al Sistema PRISMA** 

#### **Bienvenido al Sistema PRISMA**

Al ingresar al sistema podrá acceder a todos los servicios de PRISMA.

Login

Elija la opción de autenticación que prefiera para iniciar sesión en PRISMA:

● Usuario PRISMA ● Documento de identidad

Usuario: \*

Contraseña: \*

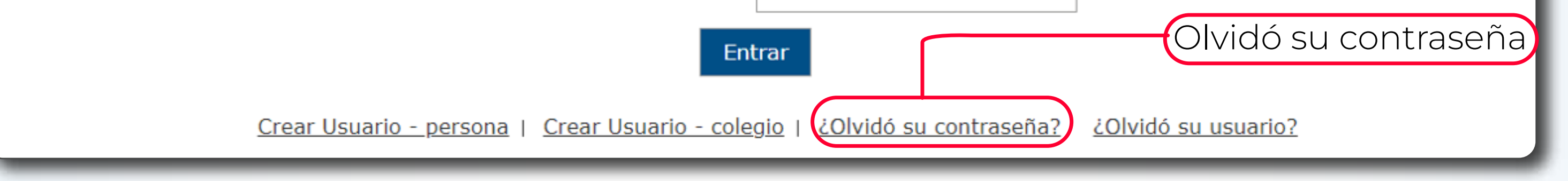

Se solicitará la siguiente información, la información los datos deben corresponder con la información brindada en el proceso de registro y dé clic en el botón **Enviar.**

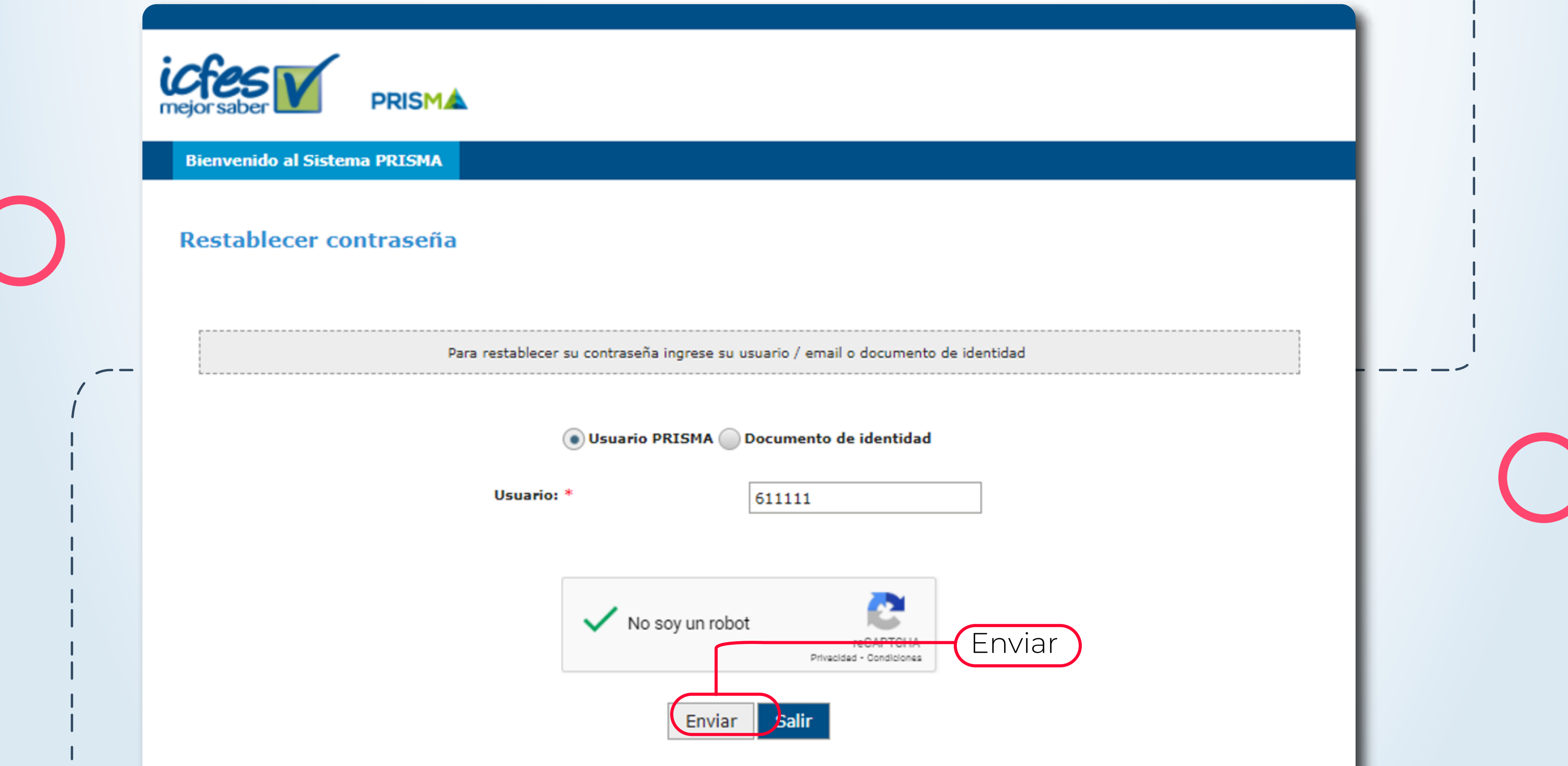

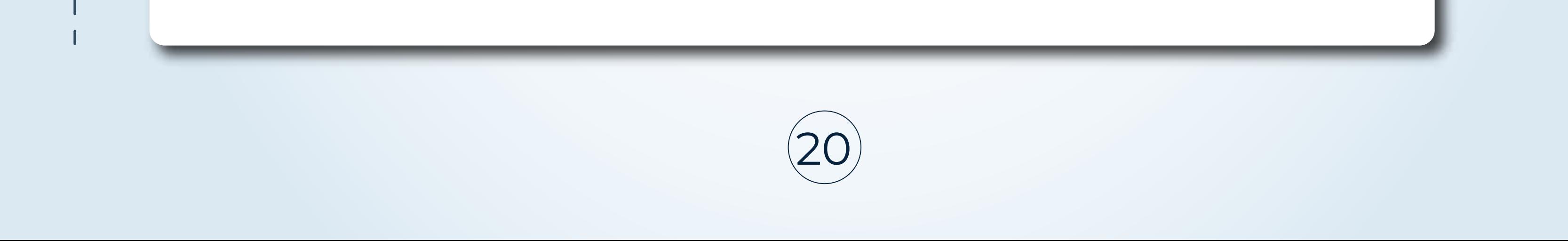

#### Se le enviará un correo a la cuenta asociada a su usuario.

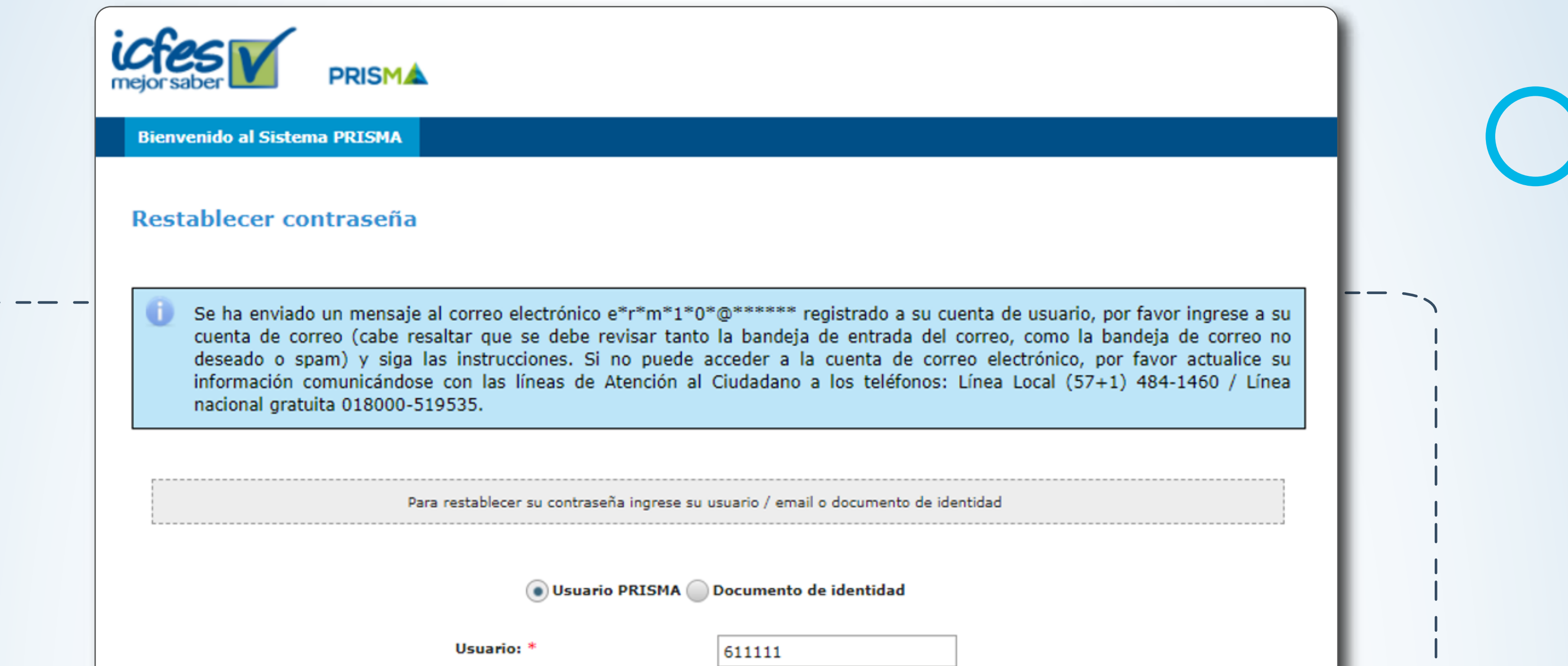

**Contract Contract** 

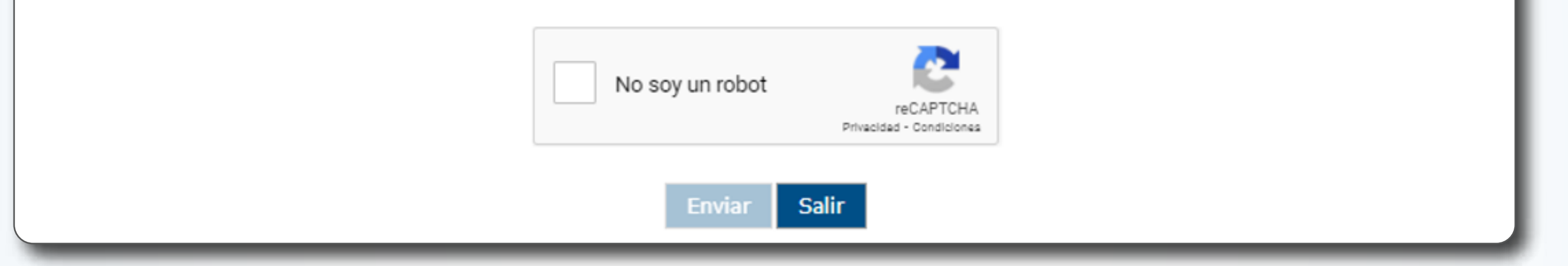

En el correo se enviará el link para asignar nueva contraseña.

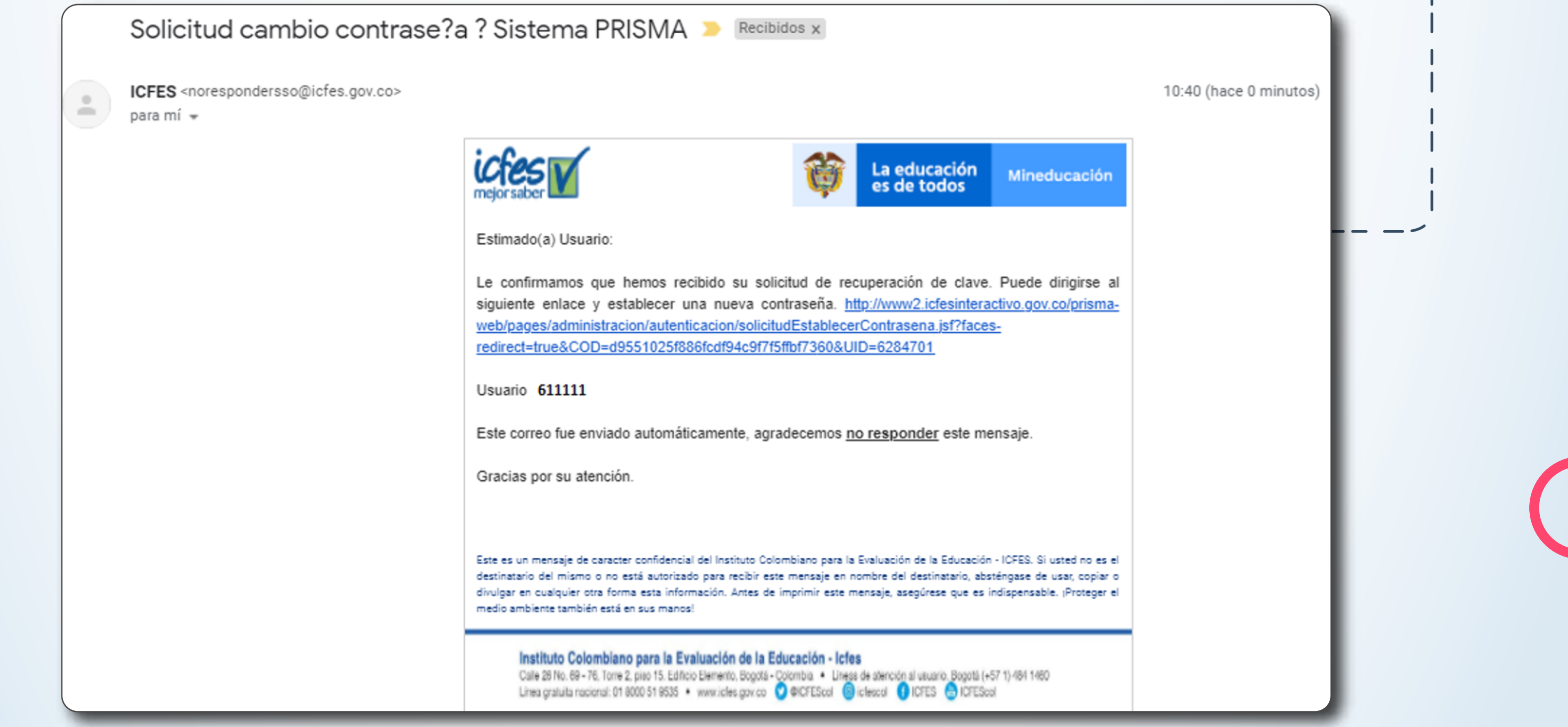

Una vez asigne su nueva contraseña podrá acceder desde la plataforma Evaluar para Avanzar 3° a 11° **https://evaluarparaavanzar311.icfes.gov.co/**

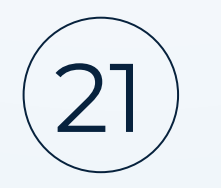

#### **¿Qué debo hacer si el link de asignación de contraseña se venció?**

Si durante el proceso de registro el link para asignar su contraseña vence, siga los pasos indicados en el proceso de **Olvidé mi contraseña.**

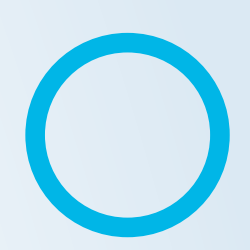

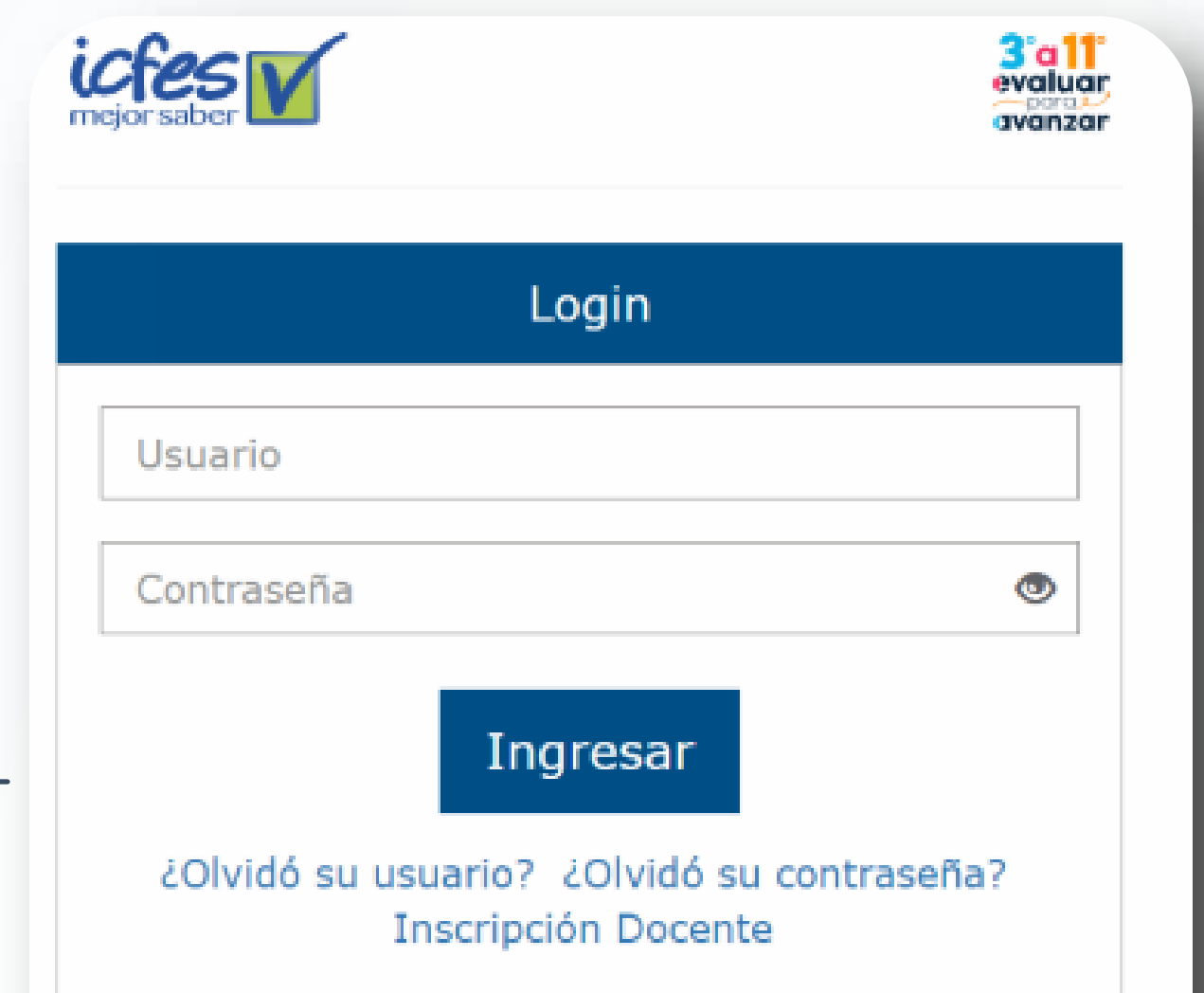

Si es Rector o Director: su usuario y contraseña es el que usa para Icfes - Prisma, si no lo tiene solicítelo aqui

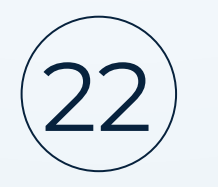

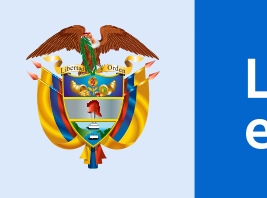

La educación<br>es de todos

Mineducación

# BVOIUOI<br>Para2 avanzar

Evaluar para Avanzar 3º a 11º

**¡Trabajando juntos por el aprendizaje!**

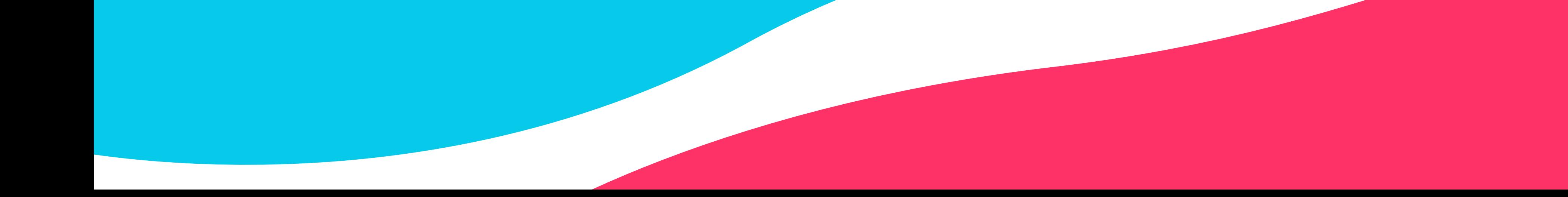

En caso de inquietudes o requerimientos de apoyo sobre la estrategia **Evaluar para Avanzar 3º a 11º** puede escribir al correo electrónico evaluarparaavanzar@icfes.gov.co

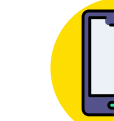

**Desde un número fijo nacional a la** 

**línea gratuita 018000-115004 Desde celular 601-3793810**

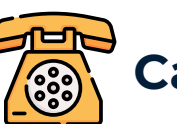

**Canal telefónico desde Bogotá 601-3793810**